## Manual para presentar la declaración de situación patrimonial a través de la plataforma IFT Declara

# Índice

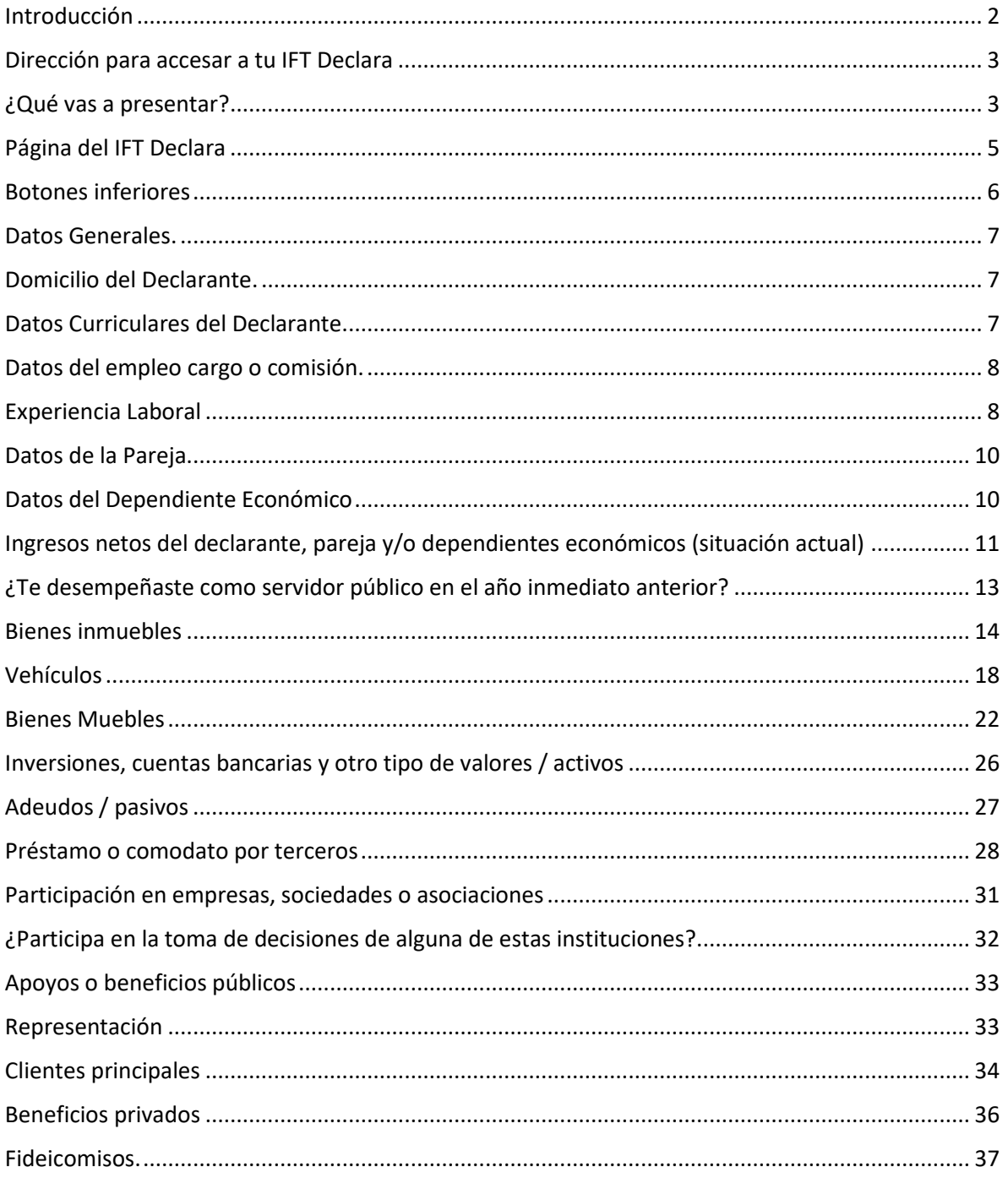

#### <span id="page-1-0"></span>Introducción

Es importante que antes de presentar la Declaración de Situación Patrimonial y de Intereses, conozca los cambios que se han realizado respecto al cumplimiento de esta obligación a cargo todos los servidores públicos. Si ya has presentado Declaraciones como persona servidora pública del Instituto Federal de Telecomunicaciones, sabrás que, en el año 2020 y principios de este año 2021, la dirección en la que se presentaron las declaraciones fue [https://declaracion.declaranet.gob.mx/ift,](https://declaracion.declaranet.gob.mx/ift) a cual es un mini sitio del sistema DeclaraNet que la Secretaría de la Función Pública, mantenía aperturado, como resultado del acuerdo que se tiene firmado y que nos permite usar dicha plataforma para que todas las personas servidoras públicas del IFT, cumplan con la obligación estipulada en la Constitución Política de los Estados Unidos Mexicanos en su artículo 108 último párrafo y por la Ley General de Responsabilidades Administrativas, artículos 32, 33 y 34.

Pues bien, es importante decirte, que el Órgano Interno de Control, ha realizado un gran esfuerzo, para que el Instituto, cuente con un sistema informático propio, para que todas las personas servidoras públicas realicen su declaración; este sistema se denomina **IFT Declara.** Tener nuestro sistema te dará numerosas ventajas dentro de las cuales se encuentran las siguientes:

- 1. Respuesta ante problemas de llenado mucho más rápida, debido a que el sistema fue realizado por el OIC, al ser un sistema propio, las personas que laboran dentro de este Órgano fiscalizador, conocen cómo se debe llenar cada campo, por lo que, si tienes alguna duda, esta será atendida con mayor prontitud, sin necesidad de tener que acudir a otra instancia para tener la respuesta.
- 2. Solución de problemas técnicos con mayor celeridad, debido a que al ser los creadores del sistema, se tiene el control del mismo y ante cualquier falla, te daremos solución rápida, evitando los días de espera que anteriormente teníamos.
- 3. La Información que se cargue, no dejará de ser visible, como sucedió con la información que se tenía guardada de años anteriores y que debieron incorporarla nuevamente en la declaración que se presentó el año pasado.
- 4. El OIC del IFT es el que resguardará la información que contiene tus datos sensibles.

Como vez, la intención del OIC, es que hagamos un esfuerzo en conjunto para tener, un sistema para que te sientas orgulloso de trabajar en un Instituto que crece y avanza día a día, es por ello que te invitamos a leer con detenimiento el siguiente manual que te permitirá presentar tus Declaraciones de Situación Patrimonial y de intereses presentes y futuras.

#### <span id="page-2-0"></span>Dirección para accesar a tu IFT Declara

- a. La dirección es
- https://iftdeclara.ift.org.mx/IFTDeclara/content/common/Login.jsf
- b. Usuario.

Si eres empleado activo deberás anotar el usuario con el que entras a tu computadora del IFT, solo tu nombre y apellido separado con un "punto"

Ejemplo

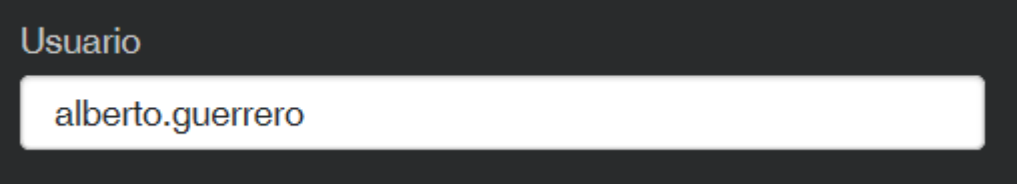

c. Contraseña

Ingresaras la contraseña con la que accesas a tu equipo de cómputo del IFT.

d. Realizas el control reCAPTCHA

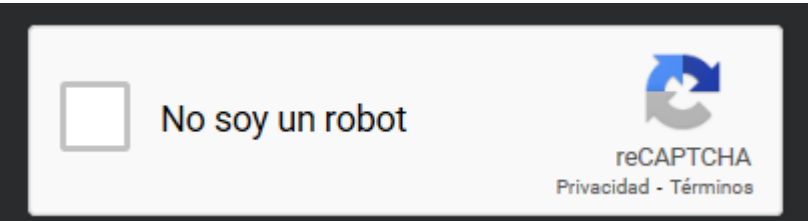

e. Entras al sistema solo con dar clic al botón que te mostramos a continuación:

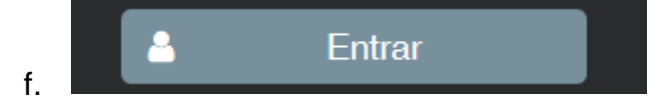

g. Si eres ex empleado debes crear tu cuenta y sigues paso a paso cada uno de los procesos que te indica el sistema.

¿Eres Ex-Empleado?, crea tu cuenta aquí.

h. En todos los casos podrás consultar los avisos de privacidad

```
Consulta nuestro aviso de privacidad simplificado aquí
Consulta nuestro aviso de privacidad integral aquí
```
#### <span id="page-2-1"></span>¿Qué vas a presentar?

i. En este apartado deberás indicarle al sistema qué es lo que vas a realizar.

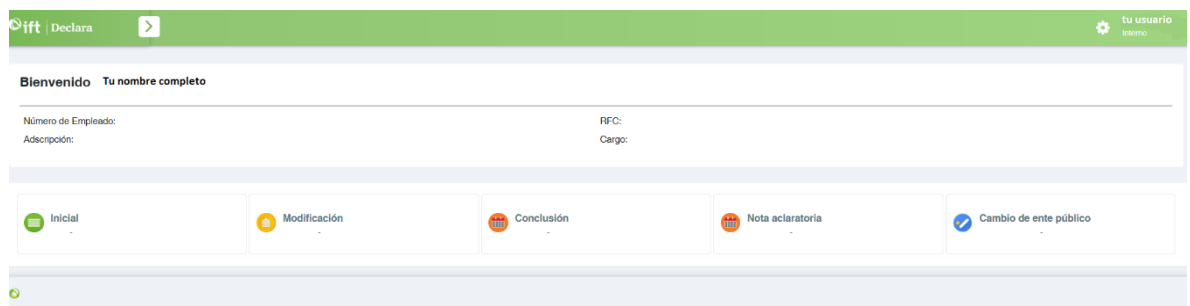

j. Si vas a presentar la declaración de modificación, el sistema te preguntara el año del cual vas a declarar, (para mayo de 2021 indicaras que es del año 2021); si es inicial o de conclusión, no te pedirá el año, debido a que el registro lo tomará, para una declaración de inicio, de la fecha de toma de posesión del empleo, cargo o comisión y, para la declaración de conclusión, de la fecha de terminación del empleo, cargo o comisión.

Una vez seleccionado el año (solo para modificación)

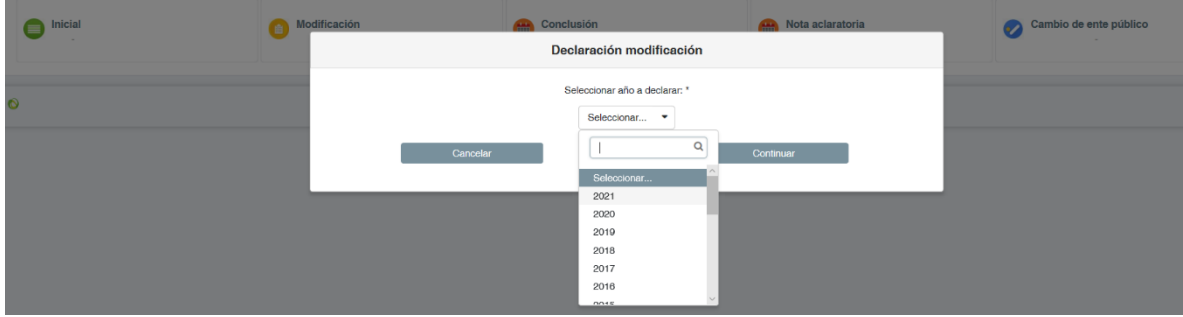

# <span id="page-4-0"></span>Página del IFT Declara

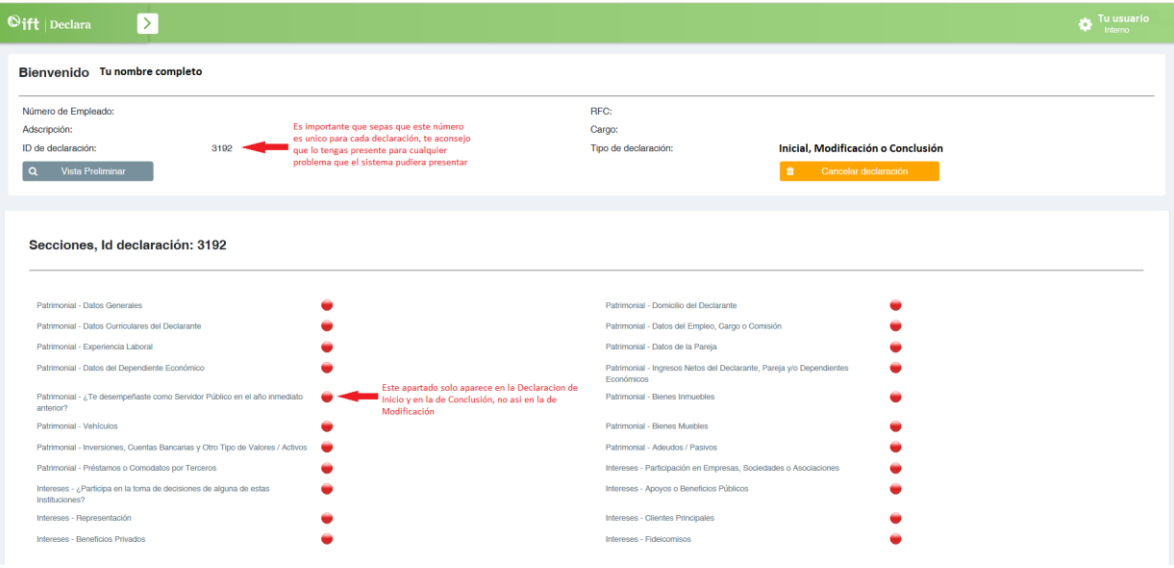

Cada rubro indica a qué tipo de declaración pertenece, es decir si es patrimonial o de intereses, los mismos, están ordenados de conformidad a los formatos publicados por la Secretaría Ejecutiva del Sistema Nacional Anticorrupción el día 23/09/2019, en el "ACUERDO por el que se modifican los Anexos Primero y Segundo del Acuerdo por el que el Comité Coordinador del Sistema Nacional Anticorrupción emite el formato de declaraciones: de situación patrimonial y de intereses; y expide las normas e instructivo para su llenado y presentación"; en adelante "ACUERDO DEL CCSNA"

Es importante comentar que, si tu puesto en el IFT es inferior a jefe de departamento, de conformidad con la base Decimosegunda del acuerdo del ACUERDO DEL CCSNA, solo aparecerán en tu declaración los siguientes rubros:

- k. Datos Generales.
- l. Domicilio del Declarante.
- m. Datos curriculares.
- n. Datos del empleo, cargo o comisión.
- o. Experiencia laboral.
- p. Ingresos netos del declarante.
- q. ¿Te desempeñaste como servidor público el año inmediato anterior? (solo en la declaración de inicio y conclusión).

Todos los rubros por requisitar, inicialmente aparecerán en color rojo (semáforo), esto indica que aún no se ha incorporado la información de los apartados obligatorios o bien, que no se ha validado la información; es necesario que se valide para que el apartado pase de rojo a verde.

# <span id="page-5-0"></span>Botones inferiores

Cada rubro tiene en la parte inferior varios botones en color gris, cada uno de ellos, tiene una funcionalidad la cual la explicaremos en lo general.

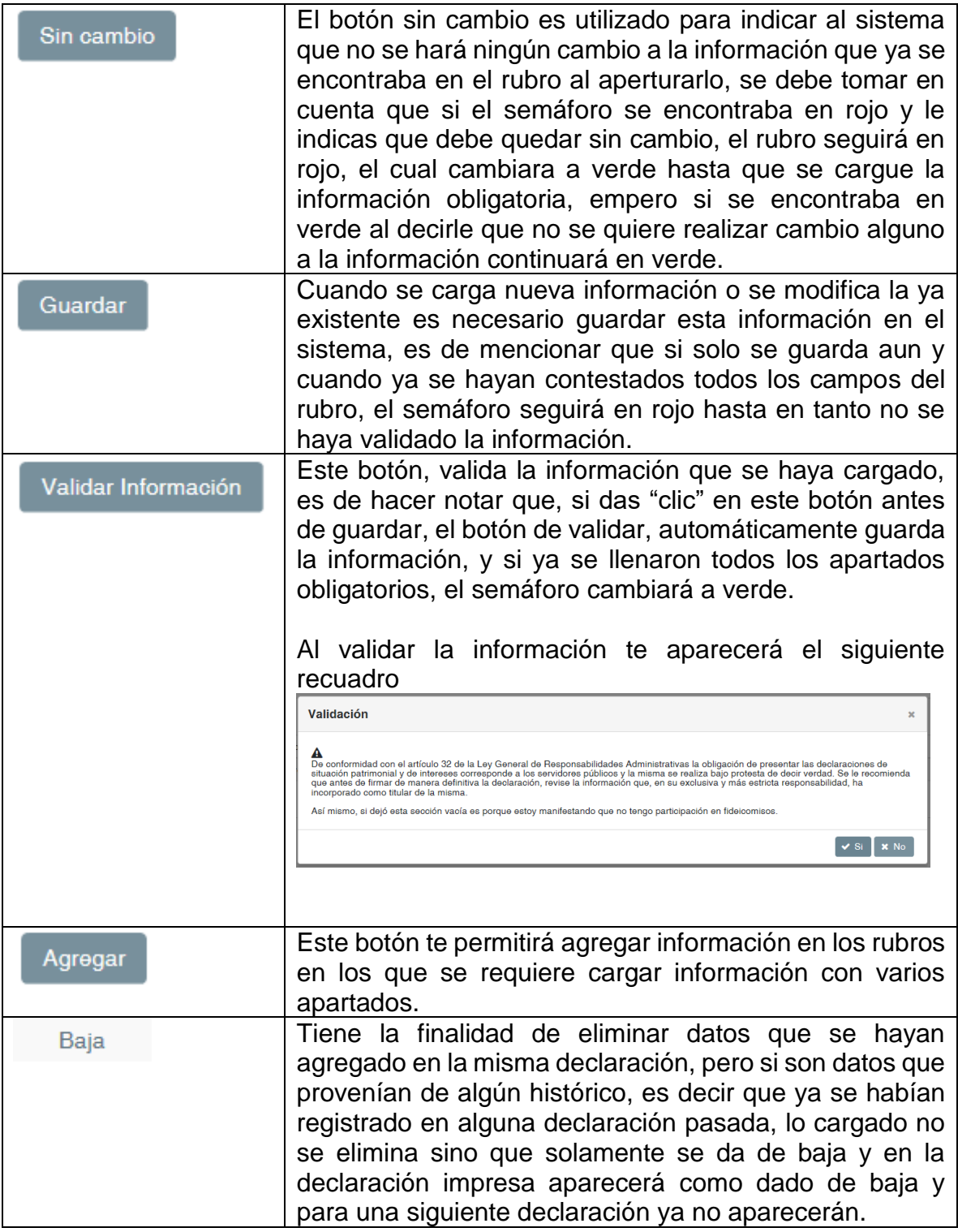

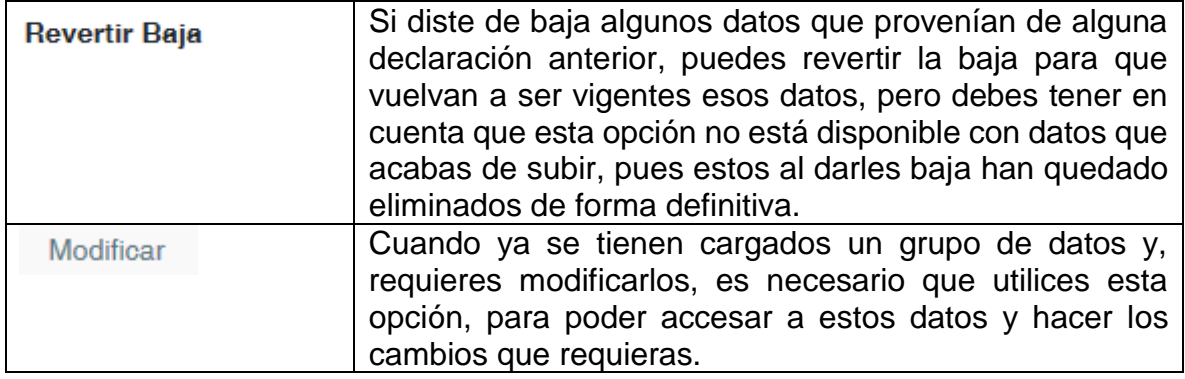

#### <span id="page-6-0"></span>Datos Generales.

De conformidad con la base Decimonovena, no es susceptible de publicidad la Clave Única de Registro de Población CURP, Registro Federal de Contribuyentes y homoclave RFC, correo electrónico personal/alterno, número telefónico de casa, número celular personal, situación personal/estado civil, régimen matrimonial, país de nacimiento, nacionalidad y aclaraciones/observaciones.

En este rubro los datos a contestar son muy sencillos y, en la mayoría de ellos, ya se encuentra cargada la información que fue aportada por la Unidad de Administración del IFT, es por ello que, si encuentras alguna irregularidad, se te aconseja que acudas a dicha unidad administrativa para aclarar cualquier duda.

Si eres una persona casada, deberás contestar el régimen matrimonial, de lo contrario tendrás que dejarlo sin contestar, al no ser el régimen matrimonial un campo obligatorio, no te obstaculizará la validación de la información.

#### <span id="page-6-1"></span>Domicilio del Declarante.

De conformidad con la base Decimonovena, no son susceptibles de publicidad todos los datos que en este rubro se encuentran.

En este apartado los datos que se requieren no representan mayor confusión que la de solo cargar, es de comentar que, en este rubro, se puede agregar domicilio en México y en el extranjero, es muy probable que tu no manifiestes domicilio en el extranjero porque no lo tengas, es por ello que no habrá problema en que el semáforo cambie a verde si no contestas el apartado de extranjero.

#### <span id="page-6-2"></span>Datos Curriculares del Declarante.

De conformidad con la base Decimonovena, no son susceptibles de publicidad las Aclaraciones/observaciones.

Los datos que se requieren son de fácil llenado, se debe tomar en cuenta que para este rubro en la declaración de inicio, la fecha de obtención del documento, siempre deberá ser anterior a la fecha de toma de posesión del empleo, cargo o comisión.

#### <span id="page-7-0"></span>Datos del empleo cargo o comisión.

De conformidad con la base Decimonovena, no son susceptibles de publicidad las Aclaraciones/observaciones.

Los rubros siguientes, aplican para todas las personas servidoras públicas:

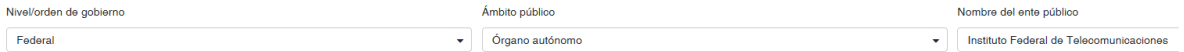

En el rubro "NIVEL DEL EMPLEO CARGO O COMISIÓN", debe asentarse el dato que aparece en el "COMPROBANTE DE PERCEPCIONES Y DEDUCCIONES" que el Instituto Federal de Telecomunicaciones expide a sus trabajadores, denominado precisamente "NIVEL".

#### <span id="page-7-1"></span>Experiencia Laboral

De conformidad con la base Decimonovena, no son susceptibles de publicidad las Aclaraciones/observaciones.

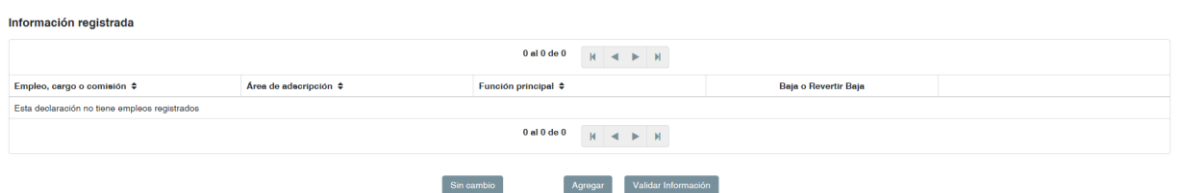

Si no tienes experiencia laboral solamente deberás validar la información, el sistema entenderá que al estar vacío este campo, al validar estarás confirmando la ausencia de trabajos anteriores; al hacerlo el semáforo pasará de rojo a verde.

Si tienes experiencia laboral tendrás primero que todo dar "clic" al botón de agregar, quienes hayan tenido experiencia dentro del sector público, podrán tener duda en que deberán señalar en el apartado de "sector al que pertenece", en este particular la persona servidora pública deberá indicar "otro (especifique)" y en ese apartado se deberá indicar en que rubro de la administración pública laboró.

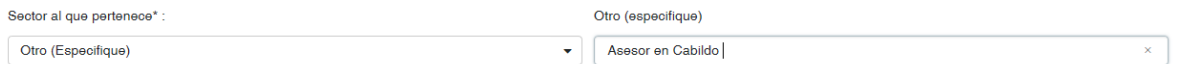

De igual forma si al indicar el nombre de ente público, no aparece en el listado el ente en el que laboraste, deberás dar "clic" en la palabra seleccionar

Nombre del ente público/Nombre de la empresa, sociedad o asociación\* :

Seleccionar...

Y se desplegará el listado en donde en primer lugar aparecerá

Seleccionar...

Nuevo Ente Público

En ese apartado deberás dar clic para que se despliegue una ventanilla en donde escribirás el ente público en el que laboraste y darle guardar, es muy importante que tomes en cuenta que el combo de entes públicos que se encuentra cargado en el sistema, corresponde a los de nivel federal, por lo que los entes públicos estatales y municipales deberán ser cargados por la persona servidora pública y se convertirá en parte del combo que todos podrán utilizar, es por ello que se te pide que te cerciores que el nombre está bien escrito, sin faltas de ortografía ni errores de dedo, para que pueda ser utilizado por las demás personas servidoras públicas que hayan coincidido en el mismo ente.

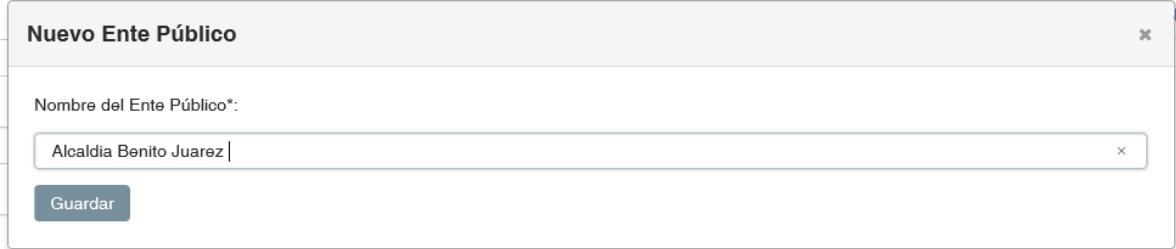

Al dar guardar veras que desaparece el nombre del ente que escribiste, esto es porque el sistema ya guardo el nombre y este aparecerá al final del listado le darás clic.

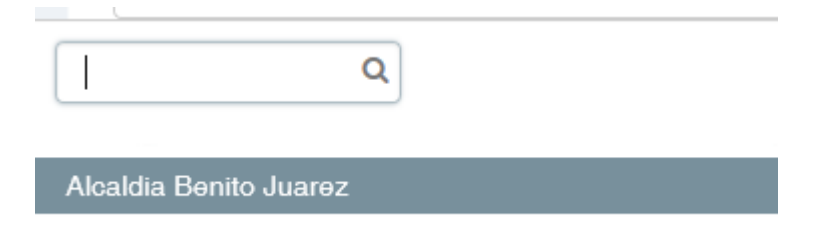

Y aparecerá en tu apartado de Nombre del ente público.

Nombre del ente público/Nombre de la empresa, sociedad o asociación\*:

Alcaldia Benito Juarez

#### <span id="page-9-0"></span>Datos de la Pareja

De conformidad con la base Decimonovena, no son susceptibles de publicidad todos los datos que en este rubro se encuentran.

Es importante precisar el concepto de pareja:

En congruencia con el artículo 38 de la Ley General de Responsabilidades Administrativas y el principio de tipicidad que rige al derecho administrativo sancionador, el concepto de "pareja" **comprende exclusivamente a los cónyuges** -entendiéndose por tales, a las personas que contrajeron matrimonio civil, conforme a las leyes civiles o familiares respectivas del lugar en que se hubiere celebrado- y a los concubinos –que son las personas a las que la legislación civil o familiar aplicable al domicilio en que vivan los concubinos, les reconoce dicho carácter. Cuando la legislación y demás normatividad que corresponda, exijan la existencia de sentencia judicial o constancia de carácter administrativo para el reconocimiento de la existencia del concubinato, sólo deberán asentarse los datos relativos cuando exista dicha sentencia o constancia-. En consecuencia, en la sección de "DATOS DE LA PAREJA" sólo deben asentarse los datos relativos al cónyuge y a los concubinos.

Para el caso en que la pareja sea ciudadano extranjero o ciudadana extranjera, esto impediría que se contara con el RFC y la CURP, es por tanto que estos apartados deberán llenarse con las palabras **No aplica**, cuando la pareja tenga un salario no fijo, deberá en el apartado de salario mensual neto, registrar un promedio mensual y en el apartado de aclaraciones/observaciones, se deberá indicar que es promedio, debido a que es variable el salario.

#### <span id="page-9-1"></span>Datos del Dependiente Económico

De conformidad con la base Decimonovena, no son susceptibles de publicidad todos los datos que en este rubro se encuentran.

Es de suma necesidad establecer quién es un dependiente económico:

Son aquéllas personas que dependen, para subsistir, del sustento económico que aporta el declarante: a) por ley –por ejemplo, en razón de patria potestad o sociedades de convivencia- o b) por determinación de la voluntad del propio declarante. En esta sección deberán incluirse las personas con las que el declarante sostiene relaciones sentimentales diversas al matrimonio y concubinato, cuando el sustento económico de la referida persona provenga del declarante.

La obligación del declarante de proporcionar los datos de los dependientes económicos y la información relativa a los mismos cesa en el momento en que el individuo que era dependiente económico, deja de serlo: a) al tener la capacidad y la posibilidad de subsistir en forma autónoma o, b) en el caso de dependencia económica por voluntad del declarante, cuando éste cesa de otorgar el sustento económico también por voluntad propia.

En este apartado los datos que se requieren no representan mayor confusión que la de solo cargar, para el caso en que la pareja sea ciudadano extranjero o ciudadana extranjera, esto impediría que se contara con el RFC y la CURP, es por tanto que estos apartados deberá llenarse con la palabra **No aplica**, cuando la pareja tenga un salario no fijo, deberá en el apartado de salario mensual neto, un promedio y en el apartado de aclaraciones/observaciones, se deberá indicarse que es promedio, debido a que es variable el salario.

# <span id="page-10-0"></span>Ingresos netos del declarante, pareja y/o dependientes económicos (situación actual)

De conformidad con la base Decimonovena, no son susceptibles de publicidad los Ingreso neto de la Pareja y/o dependientes económicos y las Aclaraciones/observaciones.

En la sección de los formatos denominada "INGRESOS NETOS DEL DECLARANTE, PAREJA Y/O DEPENDIENTES ECONÓMICOS" en el apartado "REMUNERACIÓN MENSUAL NETA" contenido en la **declaración inicial,** debe entenderse que se refiere a la situación actual (cargo que inicia) por lo que se **deberá capturar el importe reflejado en la constancia de percepciones que al efecto emita el Instituto Federal de Telecomunicaciones** (sea mediante documento impreso o a través de la plataforma Pro Talento de acceso libre para todos los servidores públicos del Instituto Federal de Telecomunicaciones) nombrado "Ingreso Mensual Neto" y que corresponde a la suma de los conceptos: sueldos, honorarios, compensaciones, bonos y prestaciones a los cuales debe restarse el importe concerniente a Impuesto Sobre la Renta (ISR) percibidos durante un mes.

I.- Remuneración mensual neta del declarante por su cargo público (por conceptos de sueldos, honorarios, compensaciones, bonos y otras prestaciones) (Cantidades netas después de impuestos):

 $\mathbf{0}$ 

Para la Declaración de Situación Patrimonial de Modificación, **se deberá capturar el importe reflejado en la constancia de percepciones que al efecto emita el Instituto Federal de Telecomunicaciones** (sea mediante documento impreso o a través de la plataforma Pro Talento de acceso libre para todos los servidores públicos del Instituto Federal de Telecomunicaciones) nombrado "Ingreso Anual Neto" y que corresponde a la suma de los conceptos: sueldos, honorarios, compensaciones, bonos, aguinaldos y

prestaciones a los cuales debe restarse el importe concerniente a Impuesto Sobre la Renta (ISR) percibidos durante el año inmediato anterior

En lo concerniente a la sección del formato intitulado "INGRESOS NETOS DEL AÑO EN CURSO A LA FECHA DE CONCLUSIÓN DEL EMPLEO, CARGO O COMISIÓN…" apartado "REMUNERACIÓN NETA DEL AÑO EN CURSO A LA FECHA DE CONCLUSIÓN DEL EMPLEO, CARGO O COMISIÓN…" contenido en la Declaración de Situación Patrimonial de **Conclusión**, se deberá capturar el **importe que resulte de sumar los conceptos: sueldos, honorarios, compensaciones, bonos y prestaciones a los cuales debe restarse el importe concerniente a Impuesto Sobre la Renta (ISR) percibidos durante el año en curso.**

Los apartados de Otros ingresos mensuales del declarante, Ingreso mensual neto del declarante y Total de ingresos mensuales netos percibidos por el declarante, pareja y/o dependientes económicos suman los apartados que les corresponde, por lo cual no podrás editarlo

Los apartados Por actividad industrial, comercial y/o empresarial (después de impuestos), Por actividad financiera (rendimientos o ganancias) (después de impuestos), Por servicios profesionales, consejos, consultorías y/o asesorías (después de impuestos), Otros ingresos no considerados a los anteriores (después de impuestos) e Ingreso mensual neto de la pareja y/o dependientes económicos (después de impuestos), deberán ser llenados por ti, es de comentar que en estos apartados observaras que tienen un "0", esto es por sistema.

II.1.- Por actividad industrial, comercial y/o empresarial (después de impuestos):

 $\mathbf 0$ 

Te darás cuenta que, al agregar una cifra, seguirá apareciendo el cero antes de la cifra que escribes, esto es normal y no deberás preocuparte debido a que desaparecerá el cero una vez que pulses con el mouse fuera del recuadro; es necesario acotar que las cifras no llevan centavos.

II.1.- Por actividad industrial, comercial y/o empresarial (después de impuestos):

054,000

II.1.- Por actividad industrial, comercial y/o empresarial (después de impuestos):

54,000

Es necesario reiterarte que debes

**Utilizar solamente la tecla "tabulador o el mouse", no se utilice el enter.**

# <span id="page-12-0"></span>¿Te desempeñaste como servidor público en el año inmediato

#### anterior?

#### **Este apartado solo aparece en las declaraciones de inicio y conclusión, no así en las de modificación.**

De conformidad con la base Decimonovena, no son susceptibles de publicidad los Ingresos netos de la Pareja y/o dependientes económicos y las Aclaraciones/observaciones.

Si tu respuesta es "no", no tendrás que contestar nada más, solo validar la información y el semáforo de este apartado cambiará a verde.

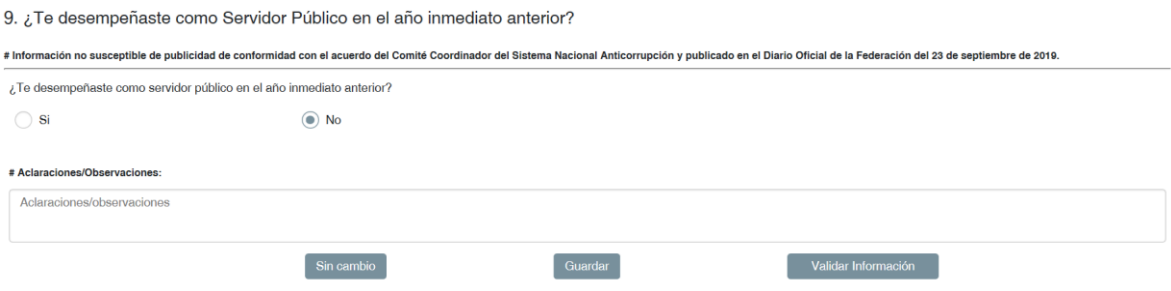

Pero si respondes que "si" entonces se desplegara una serie de apartados, los cuales tendrás que llenarlos todos.

En el apartado "REMUNERACIÓN NETA DEL DECLARANTE RECIBIDOS DURANTE EL TIEMPO EN EL QUE SE DESEMPEÑÓ COMO SERVIDOR PÚBLICO EN EL AÑO INMEDIATO ANTERIOR" se deberá registrar el importe que corresponde a la suma de los conceptos: sueldos, honorarios, compensaciones, bonos, aguinaldos y prestaciones, a los cuales debe restarse el importe concerniente a Impuesto Sobre la Renta (ISR) percibidos durante el periodo del año inmediato anterior durante el cual se desempeñó como servidor público.

I.- Remuneración neta del declarante, recibida durante el tiempo que se desempeñó como servidor público en el año inmediato anterior (por concepto de sueldos, honorarios, compensaciones, bonos, aguinaldos y otras prestaciones) (cantidades netas después de impuestos):

 $\mathbf{0}$ 

En el apartado de por actividad financiera si tuviste ingresos deberás dar clic en agregar y se aperturará una nueva ventana en la que vas a registrar tus ingresos.

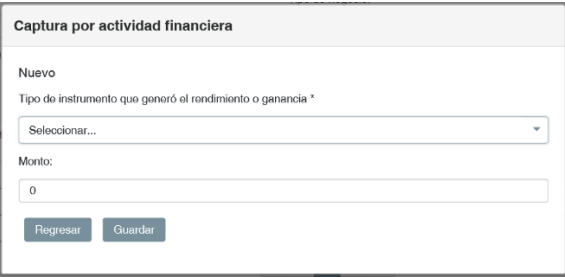

Recuerda que deberás guardar, de lo contrario la información se perderá.

Lo mismo sucede en el apartado de enajenación de bienes, debes agregar y registrar la enajenación en la ventana que se apertura y después guardar lo registrado en la enajenación.

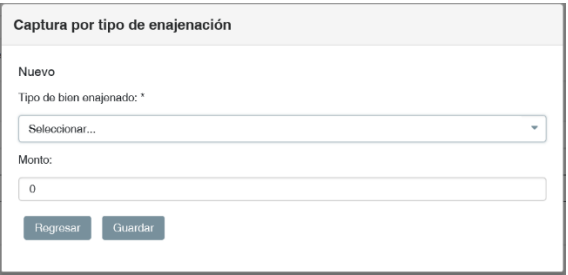

#### <span id="page-13-0"></span>Bienes inmuebles

De conformidad con la base Decimonovena, no son susceptibles de publicidad los bienes declarados a nombre de la Pareja, dependientes económicos y/o terceros o que sean en copropiedad con el Declarante; si el propietario es el Declarante, no serán susceptibles de publicidad, el Nombre del transmisor de la propiedad si es persona física, el RFC del transmisor si es persona física, la Relación del transmisor de la propiedad con el titular, los Datos del Registro Público de la propiedad o dato que permita su identificación, la Ubicación del inmueble y las Aclaraciones/observaciones.

Si no cuentas con bienes inmuebles, solamente deberás validar la información estando este apartado vacío y de esta forma el sistema entenderá que no tienes bienes inmuebles y pondrá el semáforo en verde, pero si eres una persona servidora pública que cuenta con bienes inmuebles tendrás que agregarlos todos, el sistema cuenta con la capacidad de cargar tantos como sea necesario.

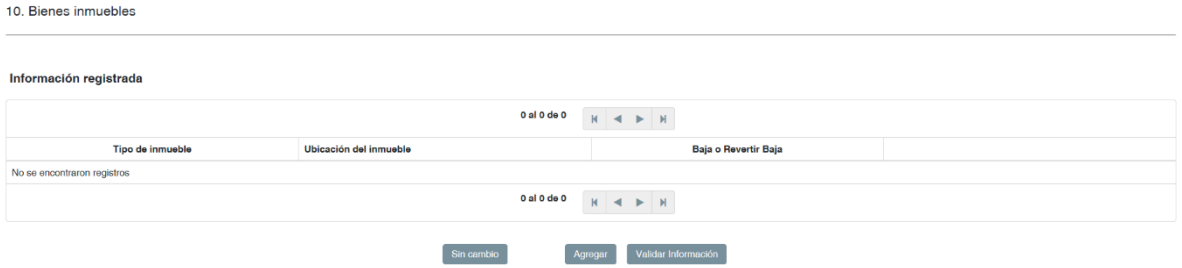

Si cuentas con inmuebles en copropiedad , es decir, que el bien tiene varios dueños, deberás indicarlo en el apartado de "Titular del Inmueble", es necesario indicar que si el bien lo compartes con personas con quienes tienes solo una relación de amistad o de sociedad deberás anotar que son terceros, sin importar si es uno o varios.

Titular del inmueble\* :

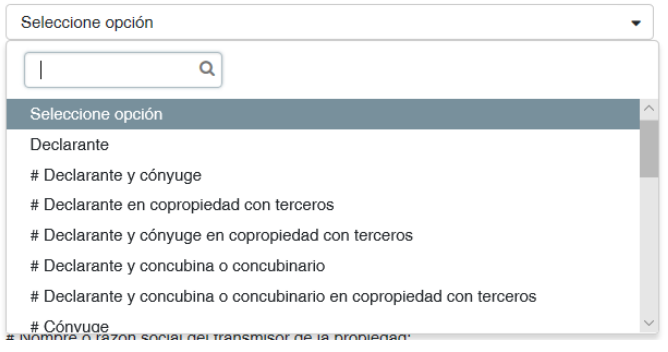

Si es copropiedad, deberás indicar el, la o los terceros.

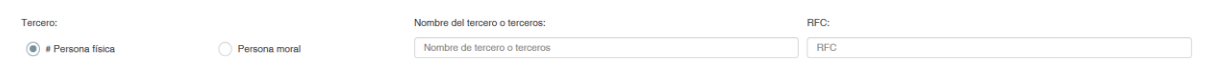

Si no hay copropietarios deberás dejar en blanco los demás apartados, guardaras la información y validaras la misma para que el semáforo cambie a verde.

Si hay más de un copropietario y son personas físicas, en el apartado de "Nombre del tercero o terceros", tendrás que escribir todos separándolo con una coma (,) igual pasará con los RFC de cada uno de ellos y estos deberán ir en el mismo orden en que escribiste sus nombres, en caso de que dentro de los terceros haya personas físicas y morales, deberás poner en este apartado el que tu elijas (física o moral) y en las aclaraciones agregaras los que te falten.

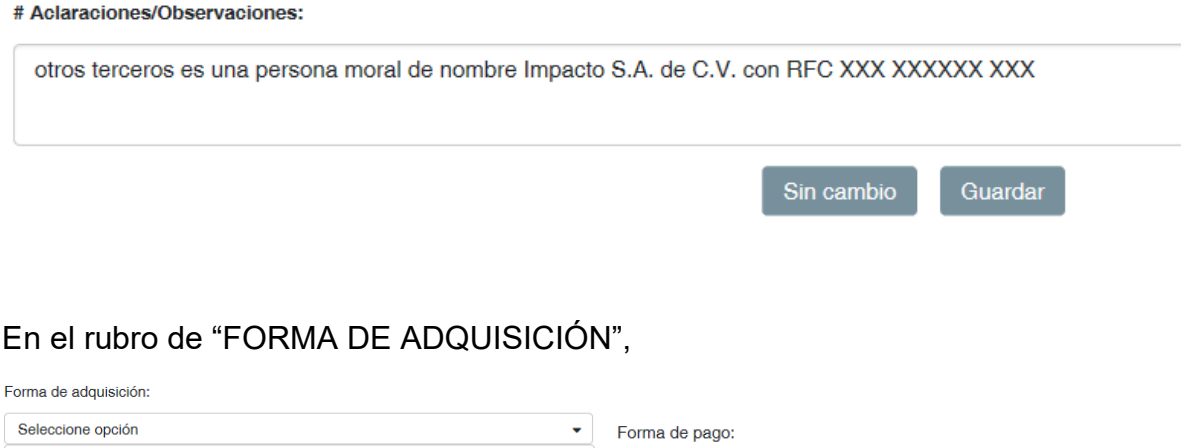

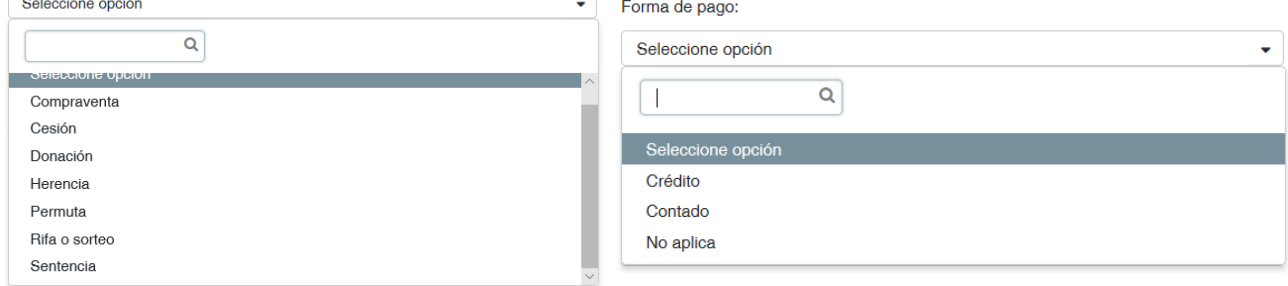

cuando parte del precio del bien se pague en dinero y parte mediante la entrega de otro bien, para determinar si se trata de "COMPRAVENTA" o "PERMUTA" se estará a lo dispuesto en el artículo 2,250 del Código Civil Federal, que a la letra dispone:

"ARTICULO 2,250.- Si el precio de la cosa vendida se ha de pagar parte en dinero y parte con el valor de otra cosa, el contrato será de venta cuando la parte de numerario sea igual o mayor que la que se pague con el valor de otra cosa. Si la parte en numerario fuere inferior, el contrato será de permuta".

Respecto a las opciones de FORMA DE PAGO relativas a "CRÉDITO, CONTADO y NO APLICA", que aparecen en dichas secciones, deberá marcarse la opción de "CRÉDITO", siempre que el pago total del bien se haya diferido en el tiempo, aunque para la celebración del contrato respectivo se otorgue un primer pago, sea al momento de celebrar el acuerdo de voluntades, o al momento de recibir el bien.

Por su parte, cuando la "FORMA DE ADQUISICIÓN" del bien sea la "PERMUTA", en el rubro de "FORMA DE PAGO" se entenderá que la operación se hizo de "CONTADO" cuando los bienes contra los cuales se permute el bien adquirido, se entreguen en una sola exhibición y con "CRÉDITO", cuando dichos bienes se entreguen en parcialidades.

Considerando que en el rubro de "FORMA DE ADQUISICIÓN" no se prevé la relativa al "ARRENDAMIENTO FINANCIERO", cuando el bien haya sido adquirido ejerciendo la opción de compra a precio inferior al del mercado prevista en dicho contrato, deberá marcarse la opción "COMPRAVENTA". Como "FORMA DE PAGO" la de "CONTADO", salvo que para el pago correspondiente al ejercicio de la opción de compra se haya pactado expresamente pago a crédito. Y, como "VALOR DE ADQUISICIÓN" del bien de que se trate, el valor correspondiente exclusivamente al pago realizado para el ejercicio de la opción de compra; debiendo añadirse nota en el rubro de "ACLARACIONES/OBSERVACIONES", indicando que la compra del bien se dio a través de arrendamiento financiero. Los pagos que se hubieren realizado durante el arrendamiento financiero -hecha excepción del que corresponda al ejercicio de la opción de compra- deberán asentarse en el apartado de "INVERSIONES, CUENTAS BANCARIAS Y OTRO TIPO DE VALORES/ACTIVOS", en la forma que se indica en la interpretación correspondiente a dicho apartado.

Por "TRANSMISOR" de los bienes inmuebles, muebles o vehículos, debe entenderse a la persona física o moral que, en su carácter de vendedor, testador, donador, cedente, arrendador financiero, o cualquier otro, enajenó o transmitió el bien al declarante, cónyuge, concubino o dependiente económico, transmitiéndole sus derechos de propiedad.

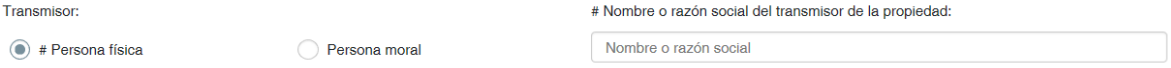

Si hay más de un transmisor y son personas físicas, en el apartado de "Nombre o razón social del transmisor de la propiedad", tendrás que escribir todos separándolo con una coma (,) igual pasara con los RFC de cada uno de ellos y estos deberán ir en el mismo orden en que escribiste sus nombres, en caso de que dentro de los transmisores haya personas físicas y morales, deberás poner en este apartado el que tu elijas (física o moral) y en las aclaraciones agregaras los que te falten.

En caso de que debas dar de baja algún bien inmueble que ya hayas tenido registrado en declaraciones pasadas debes realizar lo siguiente:

En primer paso, en la página de Bienes inmuebles deberás entrar al apartado de modificar

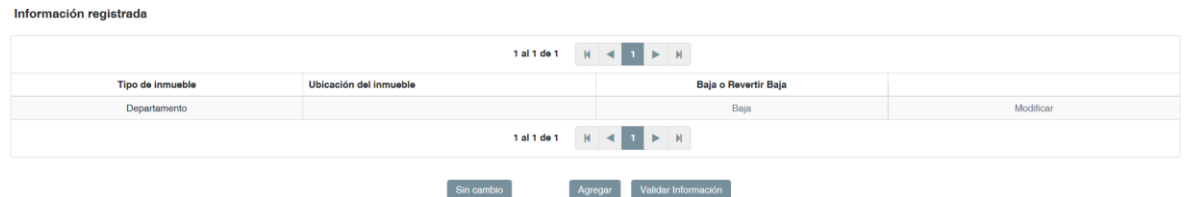

En la parte inferior encontraras el dato "En caso de baja del inmueble incluir motivo" y ahí señalas el motivo por el que lo estás dando de baja

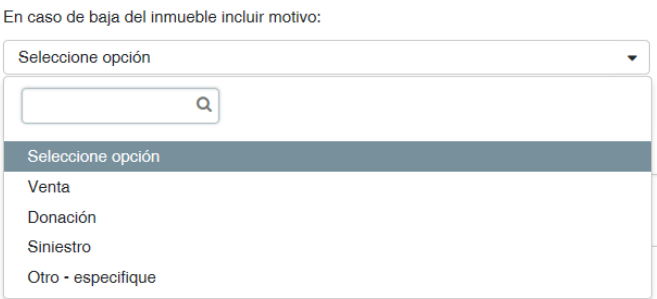

Una vez que indicas el motivo deberás guardar la modificación y esto te regresara a la página de Bienes inmuebles y en este momento es donde tendrás que dar clic en el botón de baja

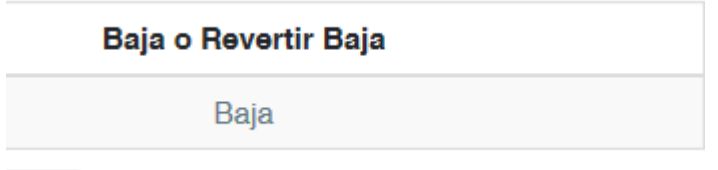

Una vez realizado esto habrás realizado el procedimiento completo de la baja de un bien inmueble y esto se verá reflejado en el archivo "pdf", el cual indicará que tienes un inmueble que fue dado de baja.

#### <span id="page-17-0"></span>Vehículos

De conformidad con la base Decimonovena, no son susceptibles de publicidad los vehículos declarados a nombre de la Pareja, dependientes económicos y/o terceros o que sean en copropiedad con el Declarante; si el propietario es el Declarante, no serán susceptibles de publicidad, el Nombre del transmisor del vehículo si es persona física, el RFC del transmisor del vehículo si es persona física, la Relación del transmisor de la propiedad con el titular, Número de serie o registro, Lugar donde se encuentra registrado y las Aclaraciones/observaciones.

Si no cuentas con vehículos, solamente deberás validar la información estando este apartado vacío y de esta forma el sistema entenderá que no tienes vehículos y pondrá el semáforo en verde, pero si eres una persona servidora pública que cuenta con ellos, tendrás que agregarlos todos, el sistema cuenta con la capacidad de cargar tantos como sea necesario

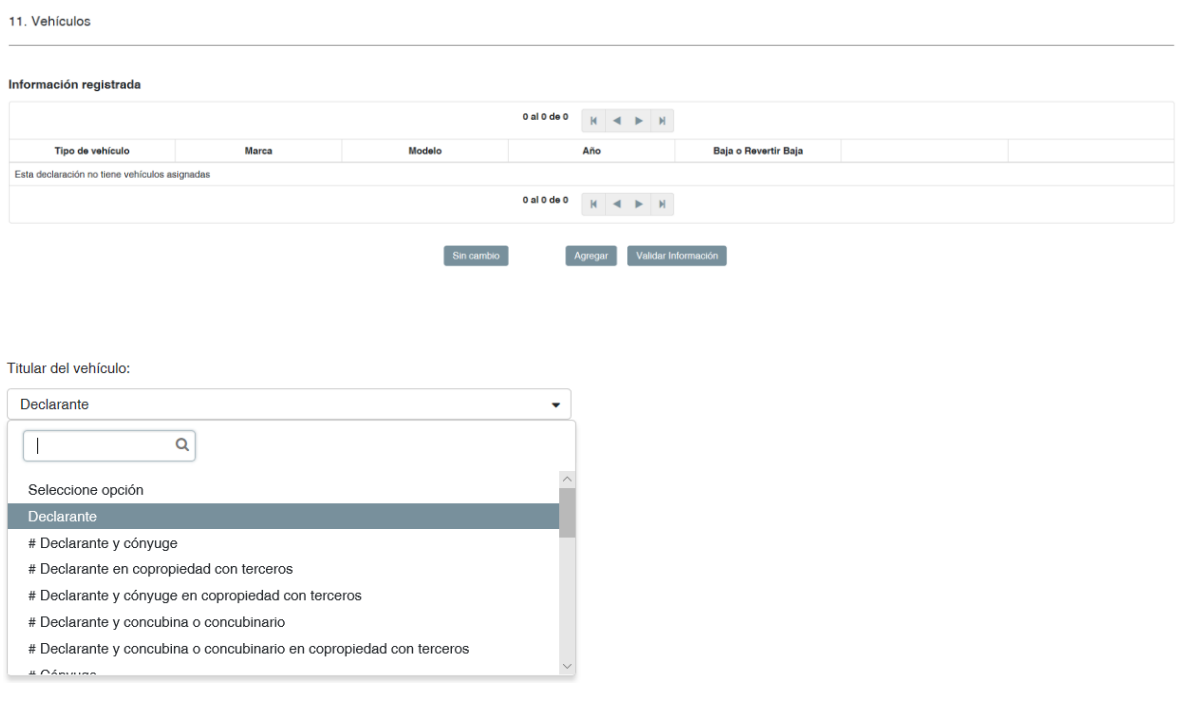

Si es copropiedad, deberás indicar el, la o los terceros.

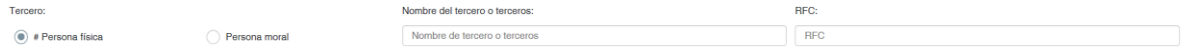

Si no hay copropietarios deberás dejar en blanco los demás apartados, guardaras la información y validaras la misma para que el semáforo cambie a verde.

Si hay más de un copropietario y son personas físicas, en el apartado de "Nombre del tercero o terceros", tendrás que escribir todos separándolo con una coma (,) igual pasara con los RFC de cada uno de ellos y estos deberán ir en el mismo orden en que escribiste sus nombres, en caso de que dentro de los terceros haya personas

físicas y morales, deberás poner en este apartado el que tu elijas (física o moral) y en las aclaraciones agregaras los que te falten.

# Aclaraciones/Observaciones:

otros terceros es una persona moral de nombre Impacto S.A. de C.V. con RFC XXX XXXXXX XXX Sin cambio Guardar

#### En el rubro de "FORMA DE ADQUISICIÓN",

.<br>Fernando de la decidad de Anto

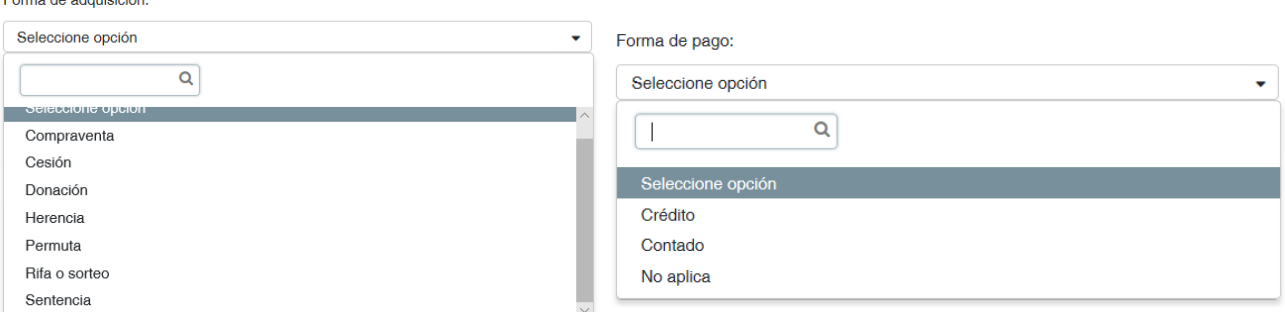

cuando parte del precio del bien se pague en dinero y parte mediante la entrega de otro bien, para determinar si se trata de "COMPRAVENTA" o "PERMUTA" se estará a lo dispuesto en el artículo 2,250 del Código Civil Federal, que a la letra dispone:

"ARTICULO 2,250.- Si el precio de la cosa vendida se ha de pagar parte en dinero y parte con el valor de otra cosa, el contrato será de venta cuando la parte de numerario sea igual o mayor que la que se pague con el valor de otra cosa. Si la parte en numerario fuere inferior, el contrato será de permuta".

Respecto a las opciones de FORMA DE PAGO relativas a "CRÉDITO, CONTADO y NO APLICA", que aparecen en dichas secciones, deberá marcarse la opción de "CRÉDITO", siempre que el pago total del bien se haya diferido en el tiempo, aunque para la celebración del contrato respectivo se otorgue un primer pago, sea al momento de celebrar el acuerdo de voluntades, o al momento de recibir el bien.

Por su parte, cuando la "FORMA DE ADQUISICIÓN" del bien sea la "PERMUTA", en el rubro de "FORMA DE PAGO" se entenderá que la operación se hizo de "CONTADO" cuando los bienes contra los cuales se permute el bien adquirido, se entreguen en una sola exhibición y con "CRÉDITO", cuando dichos bienes se entreguen en parcialidades.

Considerando que en el rubro de "FORMA DE ADQUISICIÓN" no se prevé la relativa al "ARRENDAMIENTO FINANCIERO", cuando el bien haya sido adquirido ejerciendo la opción de compra a precio inferior al del mercado prevista en dicho contrato, deberá marcarse la opción "COMPRAVENTA". Como "FORMA DE PAGO"

la de "CONTADO", salvo que para el pago correspondiente al ejercicio de la opción de compra se haya pactado expresamente pago a crédito. Y, como "VALOR DE ADQUISICIÓN" del bien de que se trate, el valor correspondiente exclusivamente al pago realizado para el ejercicio de la opción de compra; debiendo añadirse nota en el rubro de "ACLARACIONES/OBSERVACIONES", indicando que la compra del bien se dio a través de arrendamiento financiero. Los pagos que se hubieren realizado durante el arrendamiento financiero -hecha excepción del que corresponda al ejercicio de la opción de compra- deberán asentarse en el apartado de "INVERSIONES, CUENTAS BANCARIAS Y OTRO TIPO DE VALORES/ACTIVOS", en la forma que se indica en la interpretación correspondiente a dicho apartado.

Por "TRANSMISOR" de los bienes inmuebles, muebles o vehículos, debe entenderse a la persona física o moral que, en su carácter de vendedor, testador, donador, cedente, arrendador financiero, o cualquier otro, enajenó o transmitió el bien al declarante, cónyuge, concubino o dependiente económico, transmitiéndole sus derechos de propiedad.

Para agregar uno o varios transmisores deberás guardar los datos que cargaste registrando el vehículo y esto te regresara a la página principal de vehículos, ahí deberás irte al apartado transmisores y dar "clic"

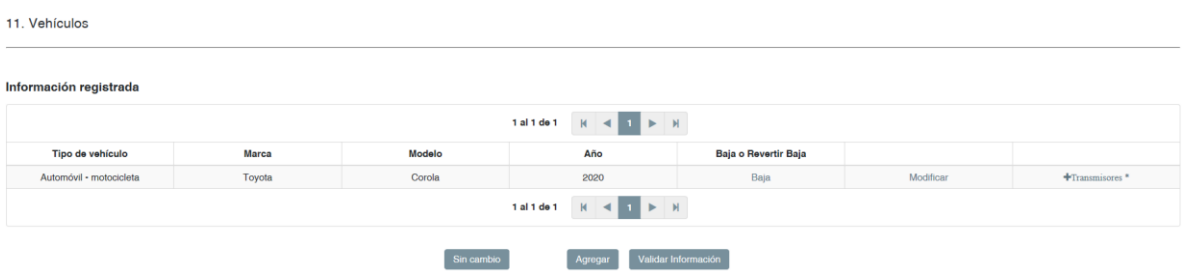

Se abrirá una nueva ventana en la que podrás agregar todos los vehículos con los que cuentes

11. Vehículos - Transmisores del vehículo: Toyota Corola

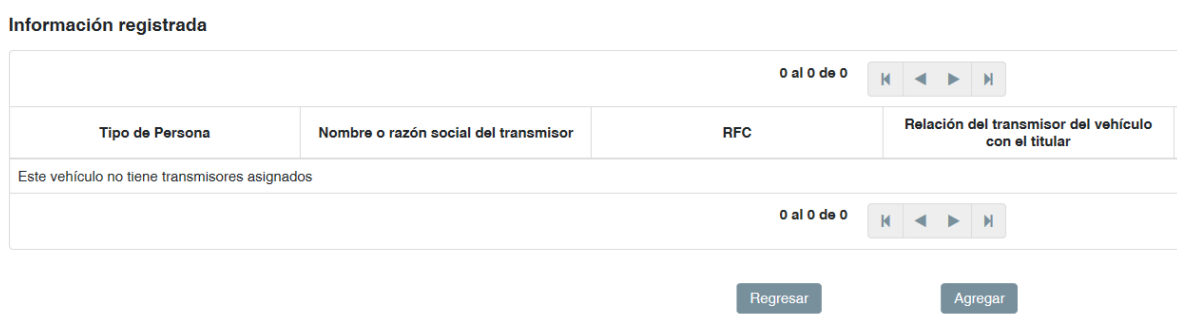

En esta última ventana deberás cargar los datos del transmisor.

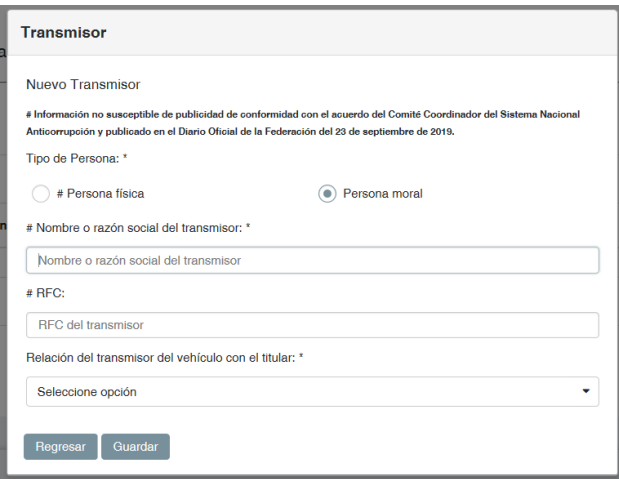

Una vez guardados los datos se cargarán en el apartado de transmisores y debes recordar que puedes agregar tantos transmisores necesites.

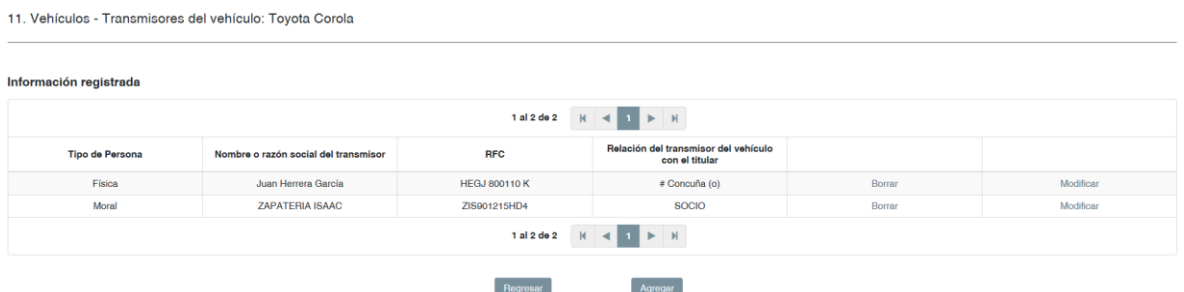

Una vez que hayas agregado los que necesites solo regresa a la página principal y valida la información para que el semáforo pase a verde.

En caso de que debas dar de baja algún vehículo que ya hayas tenido registrado en declaraciones pasadas debes realizar lo siguiente:

En primer paso, en la página de vehículo deberás entrar al apartado de modificar

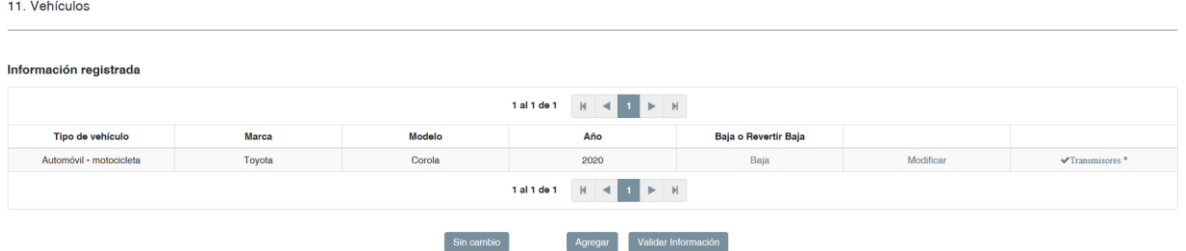

En la parte inferior encontraras el dato "En caso de baja del inmueble incluir motivo" y ahí señalas el motivo por el que lo estás dando de baja

En caso de baja del vehículo incluir motivo:

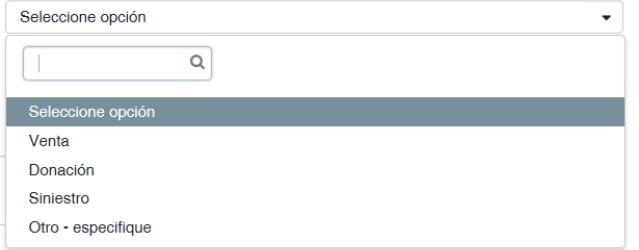

Una vez que indicas el motivo deberás guardar la modificación y esto te regresara a la página de vehículos y en este momento es donde tendrás que dar clic en el botón de baja

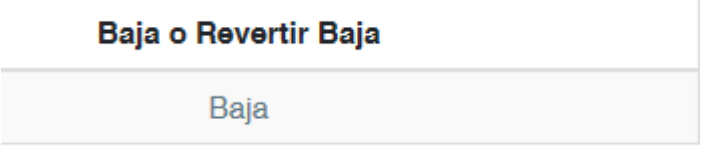

Una vez realizado esto habrás realizado el procedimiento completo de la baja de un bien inmueble y esto se verá reflejado en el archivo "pdf", el cual indicará que tienes un inmueble que fue dado de baja.

#### <span id="page-21-0"></span>Bienes Muebles

De conformidad con la base Decimonovena, no son susceptibles de publicidad los bienes muebles declarados a nombre de la Pareja, dependientes económicos y/o terceros o que sean en copropiedad con el Declarante; si el propietario es el Declarante, no serán susceptibles de publicidad, el Nombre del transmisor de la propiedad si es persona física, el RFC del transmisor si es persona física, la Relación del transmisor de la propiedad con el titular y las Aclaraciones/observaciones.

Si no cuentas con bienes inmuebles, solamente deberás validar la información estando este apartado vacío y de esta forma el sistema entenderá que no tienes bienes inmuebles y pondrá el semáforo en verde, pero si eres una persona servidora pública que cuenta con bienes inmuebles tendrás que agregarlos todos, el sistema cuenta con la capacidad de cargar tantos como sea necesario.

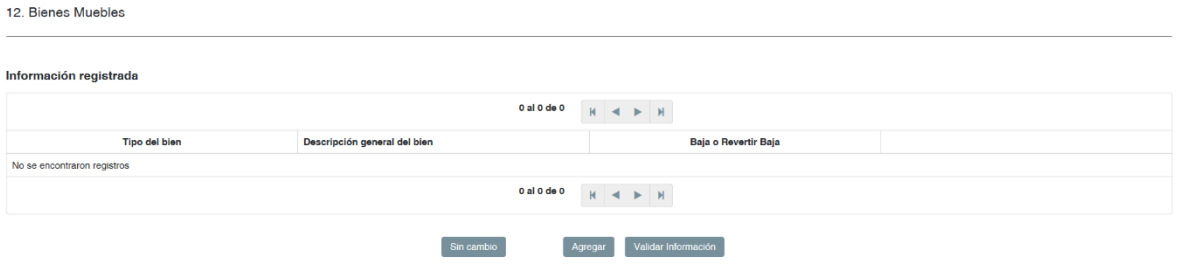

Si cuentas con inmuebles que los tienes en copropiedad con alguien más, es decir, que el bien es de varios dueños, deberás indicarlo en el apartado de "Titular del Inmueble", es necesario indicar que si el bien lo compartes con personas con quienes solo tienes una relación de amistad o de sociedad deberás poner que son terceros, sin importar si es uno o varios.

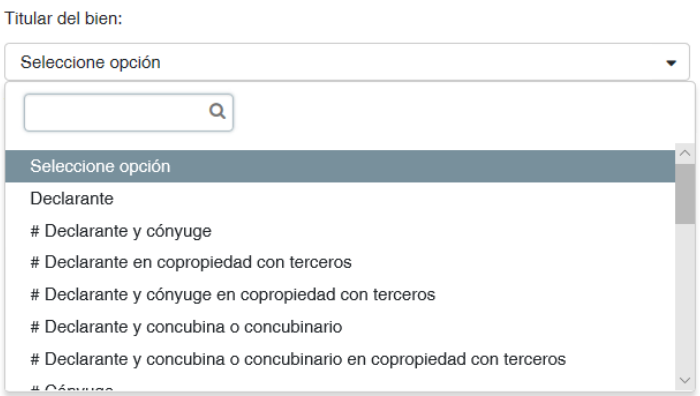

Si es copropiedad, deberás indicar el, la o los terceros.

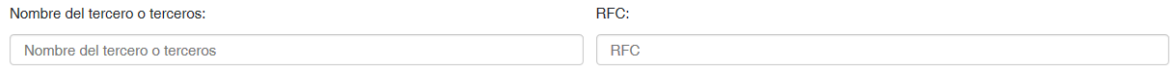

Si no hay copropietarios deberás dejar en blanco los demás apartados, guardaras la información y validaras la misma para que el semáforo cambie a verde.

Si hay más de un copropietario y son personas físicas, en el apartado de "Nombre del tercero o terceros", tendrás que escribir todos separándolo con una coma (,) igual pasara con los RFC de cada uno de ellos y estos deberán ir en el mismo orden en que escribiste sus nombres, en caso de que dentro de los terceros haya personas físicas y morales, deberás poner en este apartado el que tu elijas (física o moral) y en las aclaraciones agregaras los que te falten.

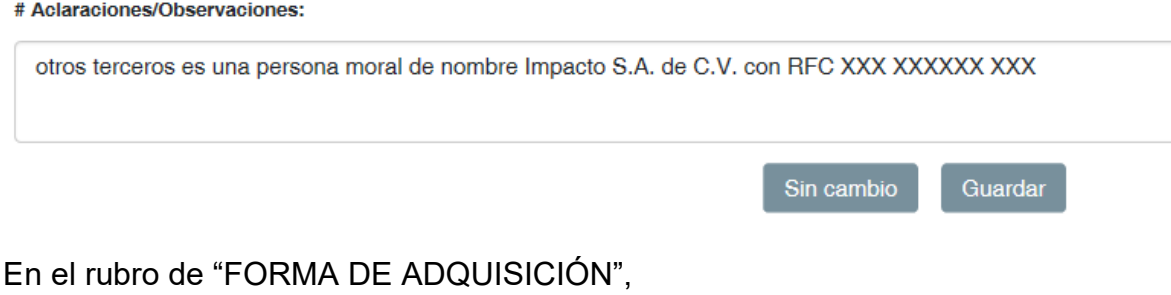

Forma de adquisición:

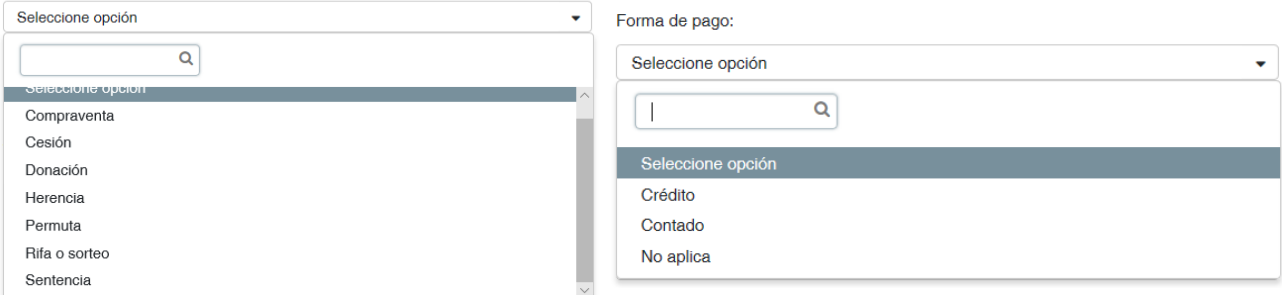

cuando parte del precio del bien se pague en dinero y parte mediante la entrega de otro bien, para determinar si se trata de "COMPRAVENTA" o "PERMUTA" se estará a lo dispuesto en el artículo 2,250 del Código Civil Federal, que a la letra dispone:

"ARTICULO 2,250.- Si el precio de la cosa vendida se ha de pagar parte en dinero y parte con el valor de otra cosa, el contrato será de venta cuando la parte de numerario sea igual o mayor que la que se pague con el valor de otra cosa. Si la parte en numerario fuere inferior, el contrato será de permuta".

Respecto a las opciones de FORMA DE PAGO relativas a "CRÉDITO, CONTADO y NO APLICA", que aparecen en dichas secciones, deberá marcarse la opción de "CRÉDITO", siempre que el pago total del bien se haya diferido en el tiempo, aunque para la celebración del contrato respectivo se otorgue un primer pago, sea al momento de celebrar el acuerdo de voluntades, o al momento de recibir el bien.

Por su parte, cuando la "FORMA DE ADQUISICIÓN" del bien sea la "PERMUTA", en el rubro de "FORMA DE PAGO" se entenderá que la operación se hizo de "CONTADO" cuando los bienes contra los cuales se permute el bien adquirido, se entreguen en una sola exhibición y con "CRÉDITO", cuando dichos bienes se entreguen en parcialidades.

Considerando que en el rubro de "FORMA DE ADQUISICIÓN" no se prevé la relativa al "ARRENDAMIENTO FINANCIERO", cuando el bien haya sido adquirido ejerciendo la opción de compra a precio inferior al del mercado prevista en dicho contrato, deberá marcarse la opción "COMPRAVENTA". Como "FORMA DE PAGO" la de "CONTADO", salvo que para el pago correspondiente al ejercicio de la opción de compra se haya pactado expresamente pago a crédito. Y, como "VALOR DE ADQUISICIÓN" del bien de que se trate, el valor correspondiente exclusivamente al pago realizado para el ejercicio de la opción de compra; debiendo añadirse nota en el rubro de "ACLARACIONES/OBSERVACIONES", indicando que la compra del bien se dio a través de arrendamiento financiero. Los pagos que se hubieren realizado durante el arrendamiento financiero -hecha excepción del que corresponda al ejercicio de la opción de compra- deberán asentarse en el apartado de "INVERSIONES, CUENTAS BANCARIAS Y OTRO TIPO DE VALORES/ACTIVOS", en la forma que se indica en la interpretación correspondiente a dicho apartado.

Por "TRANSMISOR" de los bienes inmuebles, muebles o vehículos, debe entenderse a la persona física o moral que, en su carácter de vendedor, testador, donador, cedente, arrendador financiero, o cualquier otro, enajenó o transmitió el bien al declarante, cónyuge, concubino o dependiente económico, transmitiéndole sus derechos de propiedad.

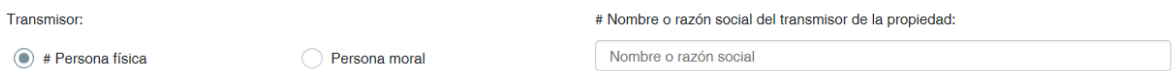

Si hay más de un transmisor y son personas físicas, en el apartado de "Nombre o razón social del transmisor de la propiedad", tendrás que escribir todos separándolo con una coma (,) igual pasara con los RFC de cada uno de ellos y estos deberán ir en el mismo orden en que escribiste sus nombres, en caso de que dentro de los transmisores haya personas físicas y morales, deberás poner en este apartado el que tu elijas (física o moral) y en las aclaraciones agregaras los que te falten.

En caso de que debas dar de baja algún bien mueble que ya hayas tenido registrado en declaraciones pasadas debes realizar lo siguiente:

En primer paso, en la página de Bienes muebles deberás entrar al apartado de modificar

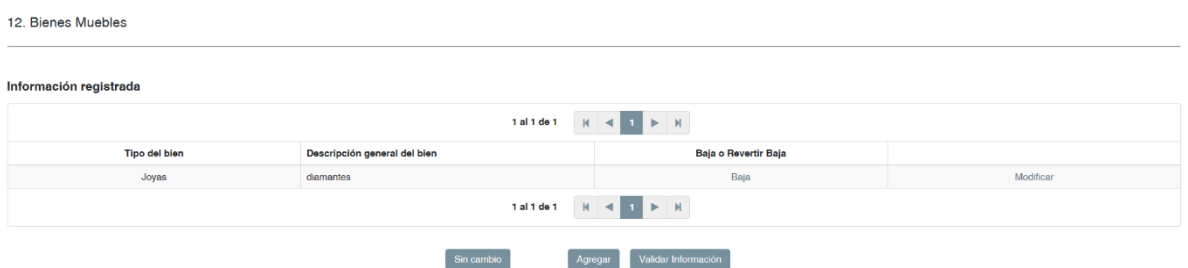

En la parte inferior encontraras el dato "En caso de baja del inmueble incluir motivo" y ahí señalas el motivo por el que lo estás dando de baja

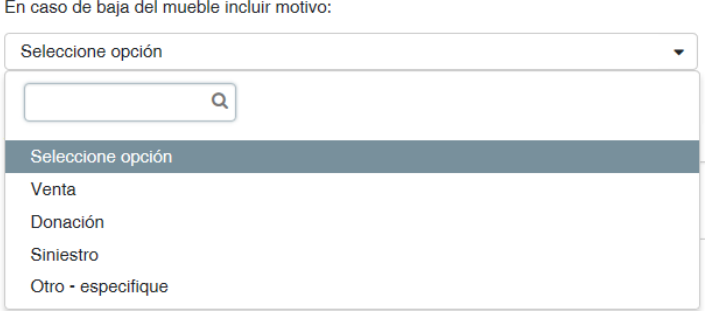

Una vez que indicas el motivo deberás guardar la modificación y esto te regresara a la página de Bienes inmuebles y en este momento es donde tendrás que dar clic en el botón de baja

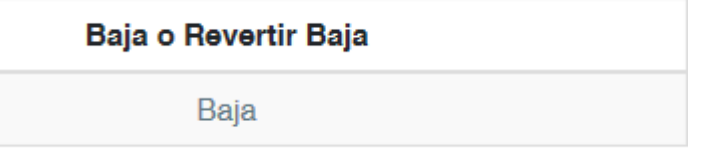

13. Inversiones, cuentas bancarias y otro tipo de valores / activos (situación actual).

Una vez realizado esto habrás realizado el procedimiento completo de la baja de un bien inmueble y esto se verá reflejado en el archivo "pdf", el cual indicará que tienes un inmueble que fue dado de baja.

#### <span id="page-25-0"></span>Inversiones, cuentas bancarias y otro tipo de valores / activos

De conformidad con la base Decimonovena, no son susceptibles de publicidad las Inversiones, cuentas y otro tipo de valores/activos a nombre de la Pareja, dependientes económicos y/o terceros o que sean en copropiedad con el Declarante; Si el propietario es el Declarante, Número de cuenta contrato o póliza, El saldo en la declaración de modificación y conclusión (sólo aparecerán los porcentajes de incremento o decremento) y las Aclaraciones/observaciones.

Si no cuentas con Inversiones, cuentas bancarias y otro tipo de valores / activos, solamente deberás validar la información estando este apartado vacío y de esta forma el sistema entenderá que no tienes Inversiones, cuentas bancarias y otro tipo de valores / activos y pondrá el semáforo en verde, pero si eres una persona servidora pública que cuenta con Inversiones, cuentas bancarias y otro tipo de valores / activos, tendrás que agregarlos todos, el sistema cuenta con la capacidad de cargar tantos como sea necesario.

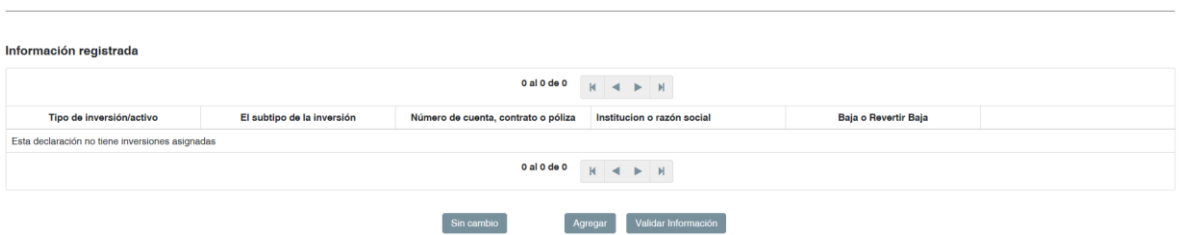

En el rubro de "AFORES Y OTROS" deberán asentarse los pagos que se hubieren realizado con motivo de un arrendamiento financiero, hecha excepción del pago que corresponda al ejercicio de la opción de compra (el cual deberá consignarse en la sección de "BIENES INMUEBLES", "BIENES MUEBLES" o "VEHÍCULOS" según corresponda); debiéndose asentar en el rubro de "ACLARACIONES/OBSERVACIONES", que la operación de inversión corresponde a un arrendamiento financiero. En este supuesto, en el rubro de "SALDO", deberá asentarse el importe correspondiente a las rentas o pagos parciales cubiertos durante el período señalado en el formato de que se trate. En el caso de que no se hubiere hecho ejercicio de la opción de compra, deberán asentarse en el saldo, los beneficios obtenidos del arrendamiento financiero, como es el caso de la participación, con el arrendador, en el precio de la venta del bien objeto del arrendamiento financiero a un tercero.

Tipo de inversión/activo: \*

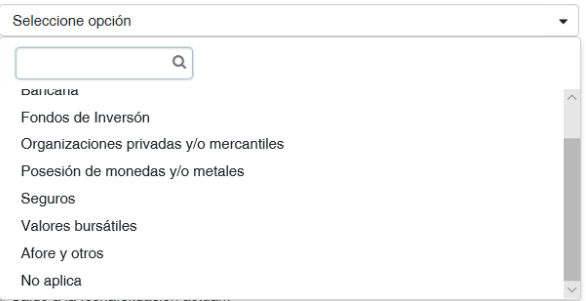

En el subtipo de inversión / activo, se despliega un combo que depende del tipo de inversión que se elija.

Subtipo de inversión/activo: \*

Seleccione opción

#### <span id="page-26-0"></span>Adeudos / pasivos

De conformidad con la base Decimonovena, no son susceptibles de publicidad los Adeudos a nombre de la Pareja, dependientes económicos y/o terceros o que sea en copropiedad con el Declarante; Si el propietario es el Declarante, Número de cuenta o contrato, El saldo insoluto en la declaración de modificación y conclusión (sólo aparecerán los porcentajes de incremento o decremento), Nombre de quien otorgó el crédito si es persona física, RFC de quien otorgó el crédito, si es persona física y las Aclaraciones/observaciones.

Si no cuentas con adeudos / pasivos, solamente deberás validar la información estando este apartado vacío y de esta forma el sistema entenderá que no tienes adeudos / pasivos y pondrá el semáforo en verde, pero si eres una persona servidora pública que tiene adeudos / pasivos, deberás que agregarlos todos, el sistema cuenta con la capacidad de cargar tantos como sea necesario.

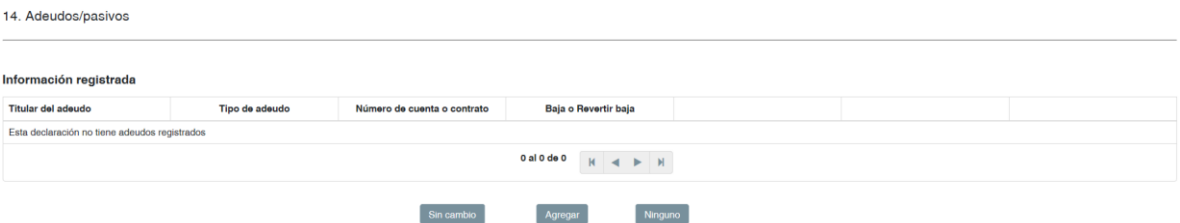

Cuando el "TIPO DE ADEUDO" sea "TARJETA DE CRÉDITO BANCARIA" y "TARJETA DE CRÉDITO DEPARTAMENTAL", considerando que si bien las mismas se otorgan conforme a una línea de crédito, que sin embargo no constituye en automático adeudo por el mismo monto, por lo que el monto original de dichos adeudos, al contratar el crédito, es en general de cero pesos y que dicho monto varía mes con mes de acuerdo con el crédito efectivamente ejercido, los intereses generados y los pagos realizados en el período de que se trate, en el rubro de "MONTO ORIGINAL DEL ADEUDO", deberán asentarse los siguientes datos:

- a) En el caso de la declaración de inicio, deberá asentarse el monto del adeudo a la fecha del corte inmediato anterior, al ingreso del servidor público al Instituto Federal de Telecomunicaciones.
- b) En el caso de la declaración de modificación, deberá asentarse el monto del adeudo al 1 de enero del ejercicio fiscal anterior a aquél en que se presenta la declaración. Así, por ejemplo, en el caso de la declaración de modificación a presentar en mayo de 2021, se deberá declarar el monto del adeudo al 1 de enero de 2020 y lo propio deberá hacerse para las declaraciones de ejercicios posteriores.

En el caso de la declaración de conclusión, deberá asentarse el monto del "SALDO INSOLUTO" que se reportó en la última declaración presentada.

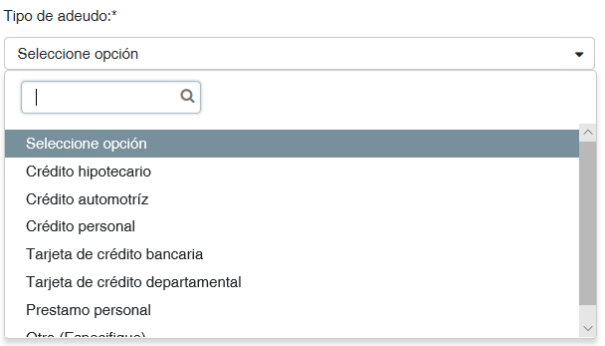

#### <span id="page-27-0"></span>Préstamo o comodato por terceros

De conformidad con la base Decimonovena, no son susceptibles de publicidad el Nombre del dueño o titular del bien, si es persona física, RFC del dueño o titular del bien, si es persona física, ubicación del inmueble, número o registro del vehículo, lugar donde se encuentra registrado, la relación con el dueño o titular si es persona física y las aclaraciones/observaciones.

Deberá entenderse por comodato lo estipulado por el Código Civil Federal en su artículo 2497.- "*El comodato es un contrato por el cual uno de los contratantes se obliga a conceder gratuitamente el uso de una cosa no fungible, y el otro contrae la obligación de restituirla individualmente"*.

Se debe entender como bien no fungible lo indicado en el artículo 763, segundo párrafo del ordenamiento legal citado en el párrafo anterior; "*Los no fungibles son los que no pueden ser sustituidos por otros de la misma especie, calidad y cantidad"*.

Es bajo esta definición, que toda persona servidora pública, que tenga en su uso algún bien inmueble o vehículo en préstamo o comodato, deberá declararlo, por lo que, en el apartado específico para este particular, se tiene la posibilidad de registrar bienes inmuebles y vehículos por separado, además de que, el sistema tiene la capacidad de agregar tantos como se requieran.

15. Préstamo o comodato por terceros (situación actual).

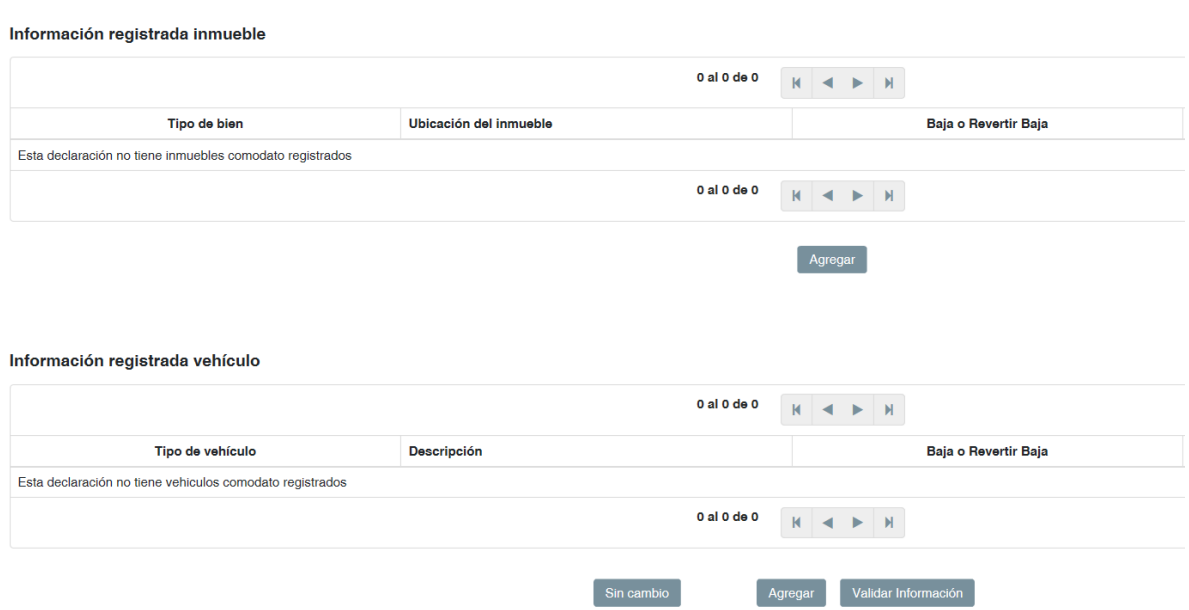

Si la persona declarante no cuenta con ningún comodato o préstamo de bien, simplemente deberá validar la información y el sistema entenderá que no tiene nada que declarar en este apartado y pasara el semáforo de rojo a verde.

Por el contrario, si cuenta con algún préstamo o comodato de bien inmueble deberá dar clic al botón de agregar que se encuentra en solitario debajo de los bienes inmuebles, pero si debe registrar vehículos, deberá hacerlo con el botón de agregar que se encuentra entre los botones de "Sin cambio" y "Validar Información" justo debajo de su apartado.

Al agregar un bien inmueble aparecerán una serie de datos que no tienen mayor complicación que la de ser llenados.

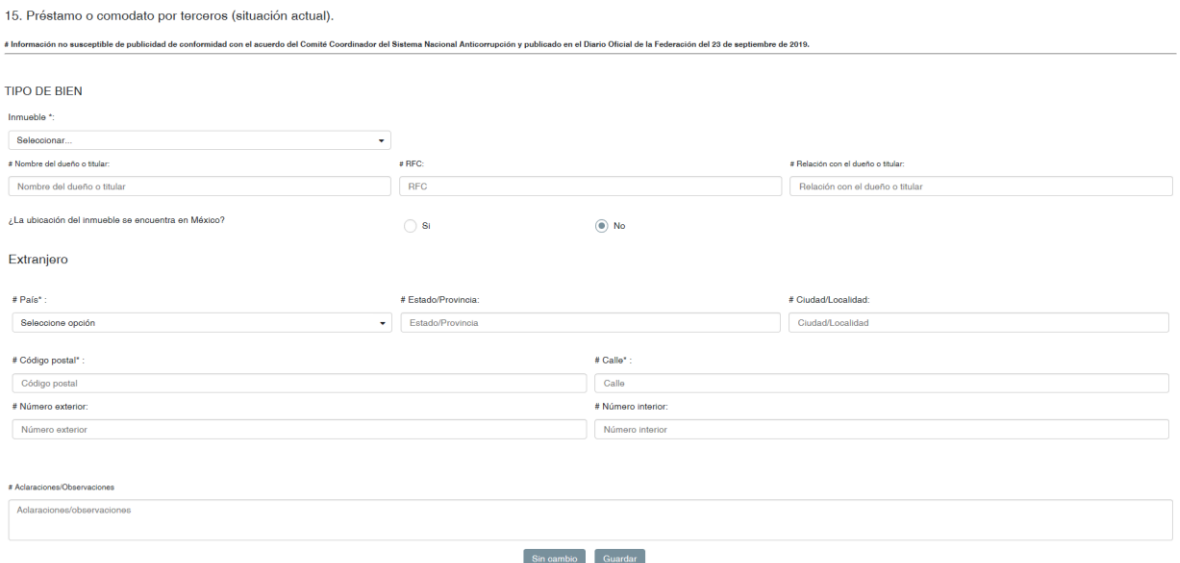

Una vez llenados la persona declarante tendrá que darle guardar y después si se tiene algún otro bien inmueble o vehículo por declarar como prestado o en comodato, lo agregará o de lo contrario simplemente validará la información lo que cargará ese registro y pasará el semáforo de rojo a verde.

Si una vez guardada la información se quiere modificar, se deberá pulsar el botón de modificar, al finalizar nuevamente se dará guardar y los datos deberán estar modificados.

Si la información es cargada, guardada y se quiere eliminar, toda la información, se deberá pulsar "Baja" este botón eliminará la información si no había sido firmada la declaración, es decir si la información no proviene de declaraciones anteriores, no aparecerá rastro ni registro alguno de lo que se cargó, empero, si la información proviene de declaraciones anteriores y se necesita dar de baja el bien inmueble, debido a que ya no se encuentra en préstamo o en comodato, se deberá dar baja y esta información no desaparecerá, pero en el expediente y la declaración indicará que ese comodato o préstamo quedó dado de baja.

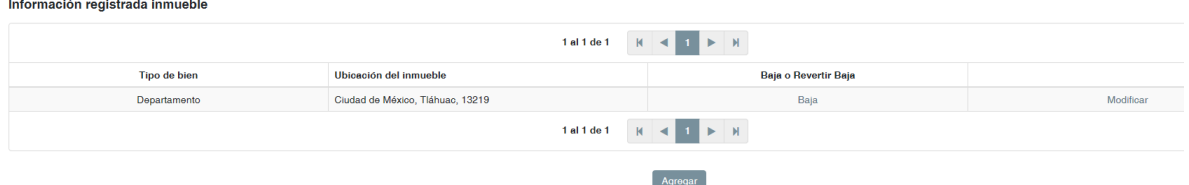

Para el registro de vehículos en préstamo o comodato, las indicaciones son las mismas que para el registro de bienes inmuebles.

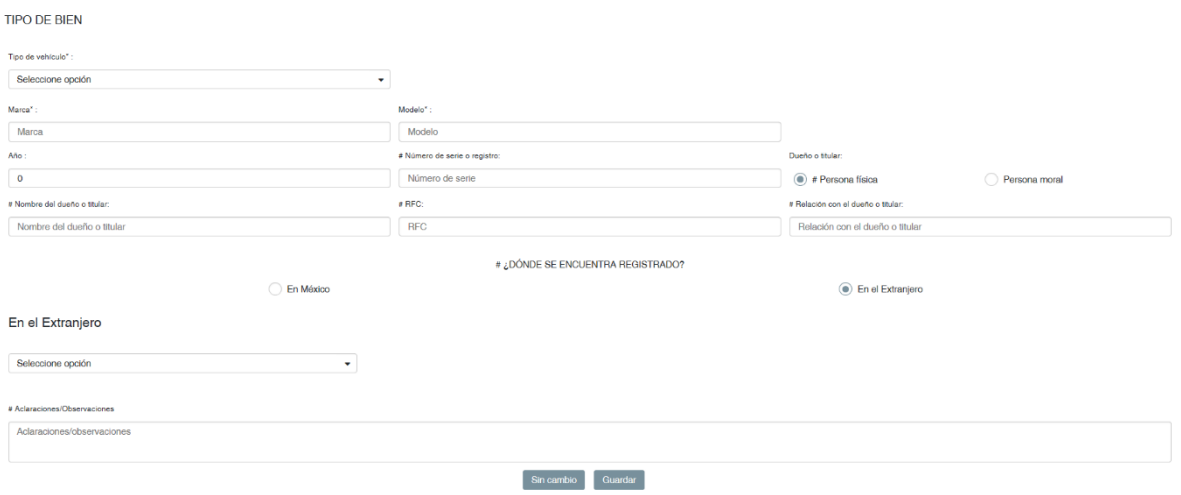

#### DECLARACIÓN DE INTERESES.

Los siguientes rubros solo podrán ser visualizados y cargados por todas las personas servidoras públicas del IFT que tengan la obligación de contestar la declaración completa, aquellos que solo realizan por su cargo (menor de jefe de departamento) la declaración simplificada, su declaración no mostrá estos rubros por lo que no podrán ser contestados.

#### <span id="page-30-0"></span>Participación en empresas, sociedades o asociaciones

De conformidad con la base Decimonovena, no son susceptibles de publicidad la Participación de la Pareja o dependiente económico y las aclaraciones/observaciones.

Si se tiene que declarar en este rubro, debe agregarse y sino simplemente Validar Información, para que su semáforo pase de rojo a verde.

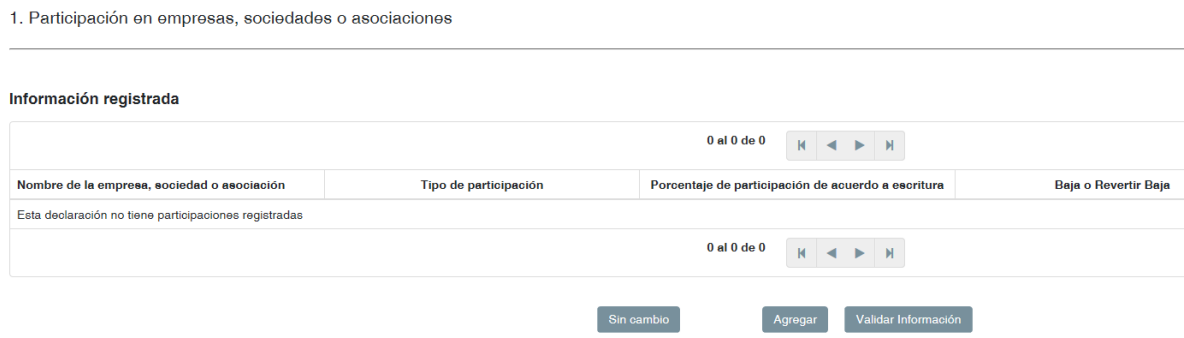

Si tienes que declarar en este rubro, es importante que sepas que deben ser declaradas todas las posibles participaciones que tuvieron tu o tu pareja o dependiente económico, en un lapso de los últimos dos años, por lo que incluso si ya no participas en dicha empresa, pero no han pasado dos años desde que tenías participación entonces si debes declararlo.

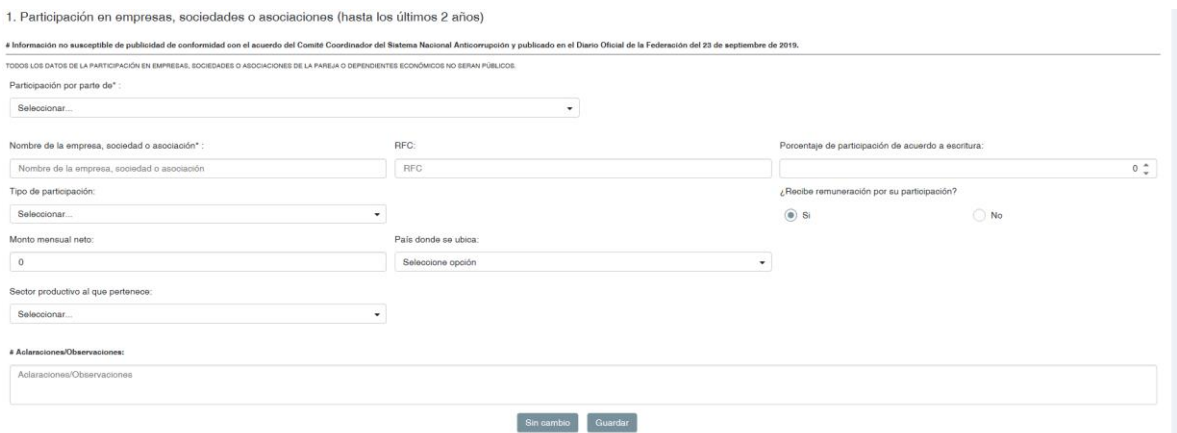

Los campos a contestar no presentan mayor problemática para el llenado, sabedores que en algunas ocasiones se participa en una empresa y no se tiene ningún porcentaje de participación en el acta constitutiva, es que el apartado "porcentaje de participación de acuerdo a escritura" puede quedar en cero, que de igual forma se es consciente en que muchas veces la participación no implica remuneración alguna por lo que el sistema puede agregar este dato.

De igual forma en este apartado se puede modificar o dar de baja los datos, bajo el mismo principio de que si son datos agregados en la modificación que se realiza quedan eliminados sin rastro, pero si ya provienen de una declaración anterior, entonces se dan de baja y en la declaración aparecen los datos con la leyenda de que fueron dados de baja.

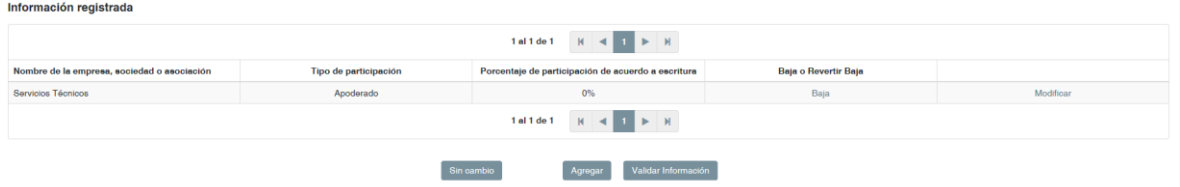

#### <span id="page-31-0"></span>¿Participa en la toma de decisiones de alguna de estas instituciones?

De conformidad con la base Decimonovena, no son susceptibles de publicidad la Participación de la Pareja o dependiente económico, nombre de la institución, el RFC y las aclaraciones/observaciones.

Si se tiene información que declarar en este rubro, debe agregarse, de lo contrario simplemente Validarla para que su semáforo pase de rojo a verde.

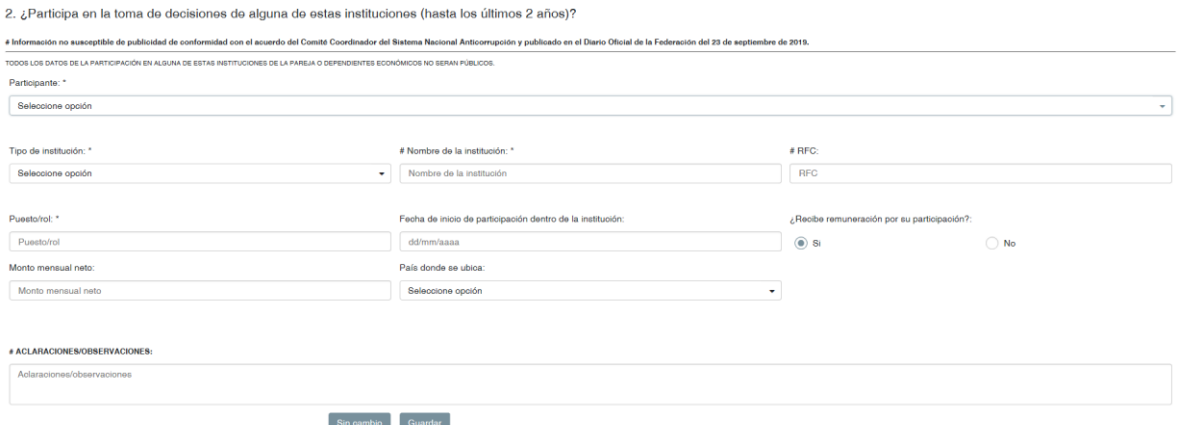

Los campos a llenar no representan mayor problema para la persona declarante por lo que solamente insistiremos en guardar los datos y validarlos para que su semáforo cambie de rojo a verde.

De igual forma en este apartado se puede modificar o dar de baja los datos, bajo el mismo principio de que si son datos agregados en la modificación que se realiza quedan eliminados sin rastro, pero si ya provienen de una declaración anterior, entonces se dan de baja y en la declaración aparecen los datos con la leyenda de que fueron dados de baja.

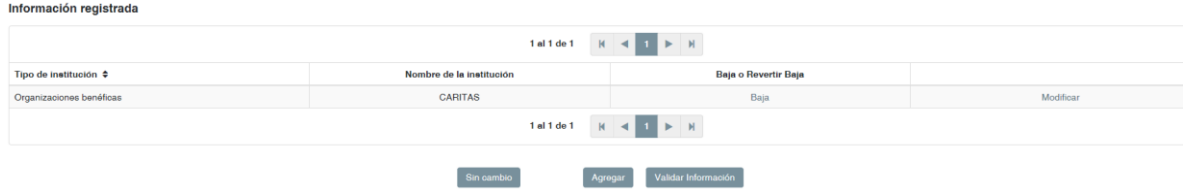

### <span id="page-32-0"></span>Apoyos o beneficios públicos

De conformidad con la base Decimonovena, no son susceptibles de publicidad el beneficiario si es persona física y las aclaraciones/observaciones.

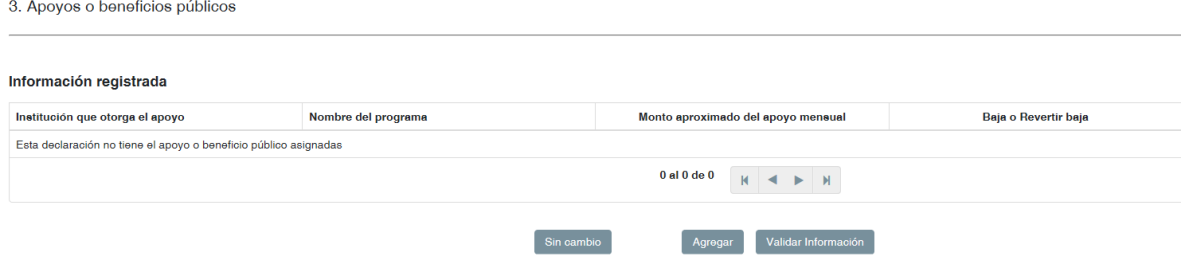

Los campos a llenar no representan mayor problema para la persona declarante por lo que solamente insistiremos en guardar los datos y validarlos para que su semáforo cambie de rojo a verde.

De igual forma en este apartado se puede modificar o dar de baja los datos, bajo el mismo principio de que si son datos agregados en la modificación que se realiza quedan eliminados sin rastro, pero si ya provienen de una declaración anterior, entonces se dan de baja y en la declaración aparecen los datos con la leyenda de que fueron dados de baja.

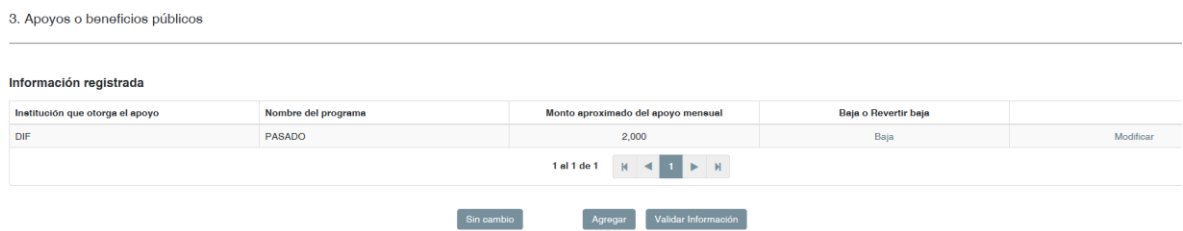

#### <span id="page-32-1"></span>Representación

De conformidad con la base Decimonovena, no son susceptibles de publicidad la representación de la pareja o dependiente económico, nombre del representante o representado si es persona física, RFC del representante o representado si es persona física y las aclaraciones/observaciones.

Si se tiene que declarar en este rubro, debe agregarse y sino simplemente Validar Información, para que su semáforo pase de rojo a verde.

#### 4. Representación

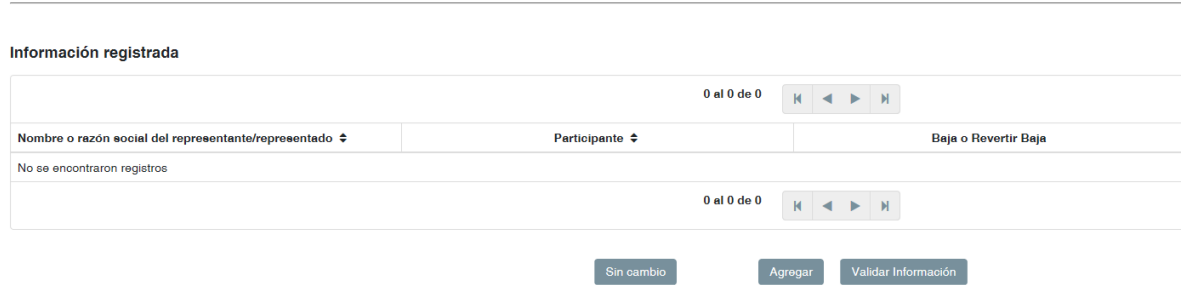

Los campos a llenar no representan mayor problema para la persona declarante por lo que solamente insistiremos en guardar los datos y validarlos para que su semáforo cambie de rojo a verde.

De igual forma en este apartado se puede modificar o dar de baja los datos, bajo el mismo principio de que si son datos agregados en la modificación que se realiza quedan eliminados sin rastro, pero si ya provienen de una declaración anterior, entonces se dan de baja y en la declaración aparecen los datos con la leyenda de que fueron dados de baja.

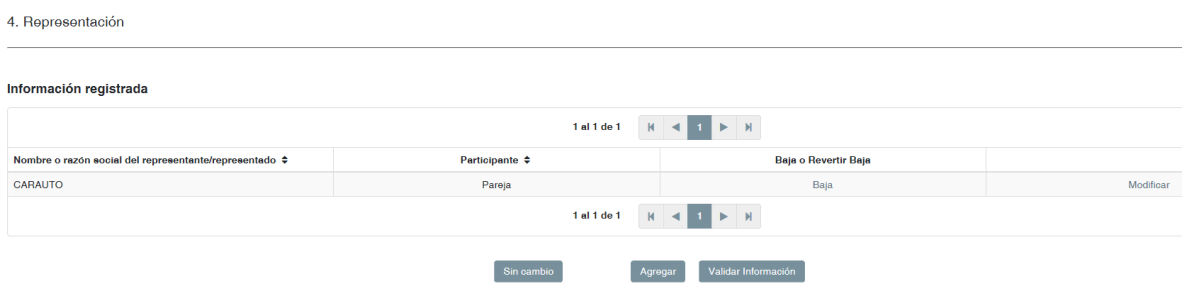

#### <span id="page-33-0"></span>Clientes principales

De conformidad con la base Decimonovena, no son susceptibles de publicidad los clientes principales de la pareja o dependiente económico, nombre del cliente principal si es persona física, RFC del cliente principal si es persona física y las aclaraciones/observaciones.

Si se tiene que declarar en este rubro, debe agregarse y sino simplemente Validar Información, para que su semáforo pase de rojo a verde.

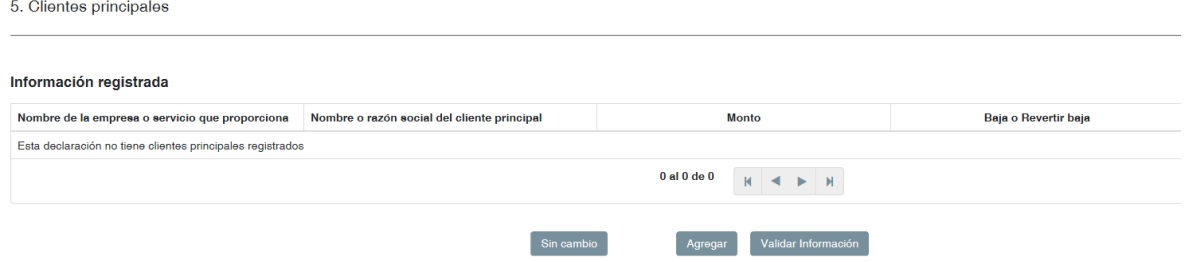

Los campos a llenar no representan mayor problema para la persona declarante por lo que solamente insistiremos en guardar los datos y validarlos para que su semáforo cambie de rojo a verde; sin embargo, es preciso solamente aclarar que, la primera parte de los campos a contestar, deben ser llenados con los datos de la empresa propiedad de la persona declarante, pareja o dependiente económico.

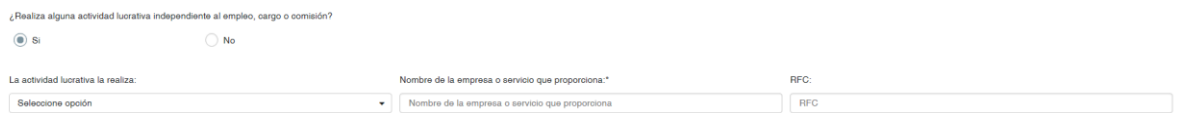

Y la segunda parte se refiere a los datos del cliente principal, si llegase a haber dos clientes de igual importancia, deberá estipular en aclaraciones los mismos datos que refirió del cliente que cargó en los campos establecidos para ello. (debe entenderse que el motivo de este rubro es citar al principal cliente por lo que es más que suficiente que haya un solo apartado y el apartado de aclaraciones solo se utilizará para casos muy específicos y particulares).

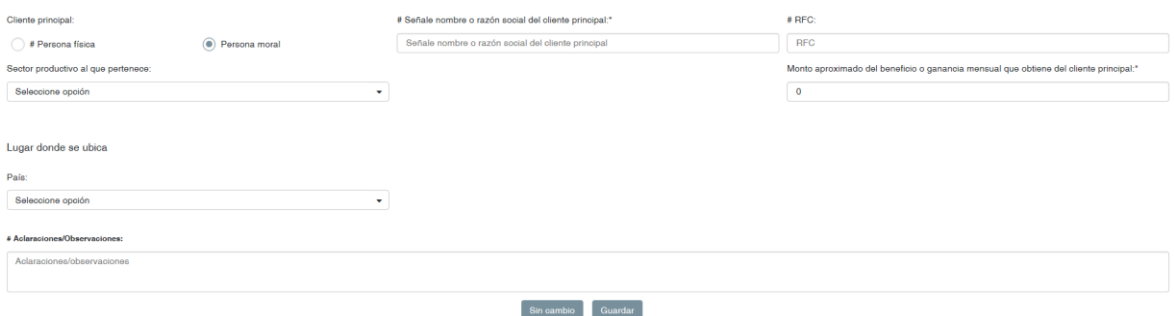

De igual forma en este apartado se puede modificar o dar de baja los datos, bajo el mismo principio de que si son datos agregados en la modificación que se realiza quedan eliminados sin rastro, pero si ya provienen de una declaración anterior, entonces se dan de baja y en la declaración aparecen los datos con la leyenda de que fueron dados de baja.

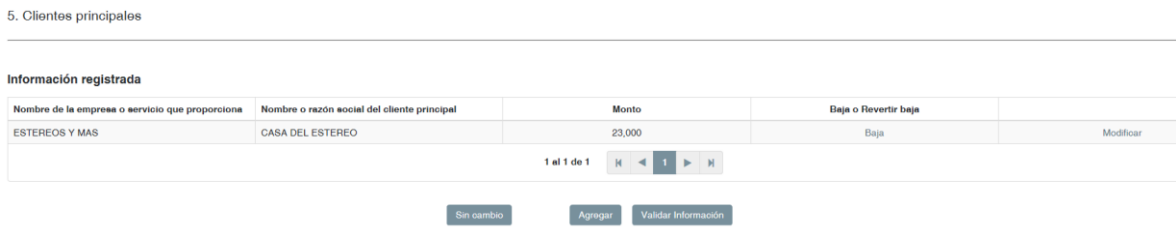

#### <span id="page-35-0"></span>Beneficios privados

De conformidad con la base Decimonovena, no son susceptibles de publicidad el beneficiario si es persona física, nombre del otorgante si es persona física, RFC del otorgante si es persona física y las aclaraciones/observaciones.

Si se tiene que declarar en este rubro, debe agregarse y sino simplemente Validar Información, para que su semáforo pase de rojo a verde.

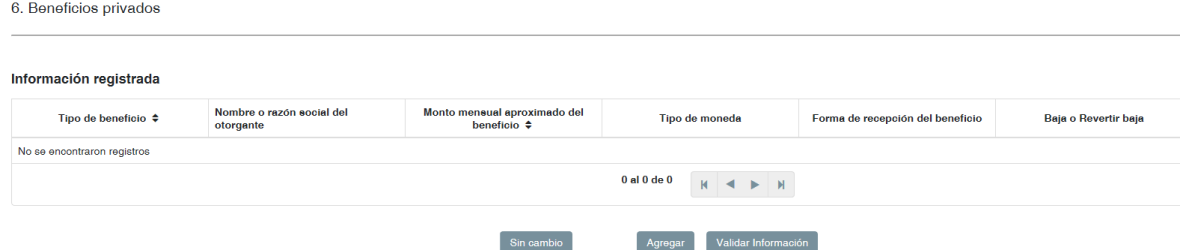

Si el beneficio que se está declarando no se encuentra dentro de las opciones que despliega el apartado de Sector productivo al que pertenece es muy importante que elijan la opción "otro (Especifique)" y al realizar esta indicación se aperturará otra ventana en donde se podrá escribir el sector al que pertenece.

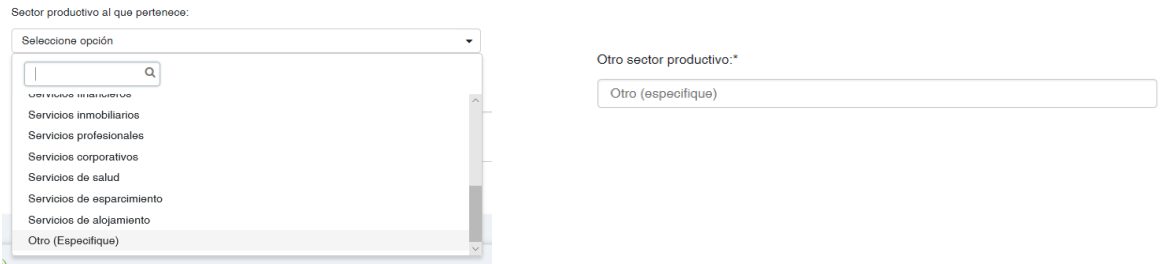

Una vez realizado esto guardar la información para que los datos queden cargados y aparezcan en el sistema de la siguiente forma.

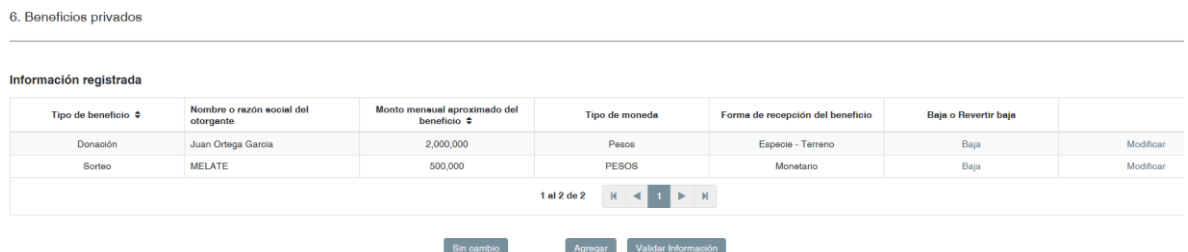

De igual forma en este apartado se puede modificar o dar de baja los datos, bajo el mismo principio de que si son datos agregados en la modificación que se realiza quedan eliminados sin rastro, pero si ya provienen de una declaración anterior, entonces se dan de baja y en la declaración aparecen los datos con la leyenda de que fueron dados de baja.

#### <span id="page-36-0"></span>Fideicomisos.

De conformidad con la base Decimonovena, no son susceptibles de publicidad la participación en fideicomisos de la pareja o dependiente económico, nombre del fideicomitente si es persona física, salvo que se trate del declarante, RFC del fideicomitente si es persona física, salvo que se trate del declarante, RFC del fideicomisario si es persona física, salvo que se trate del declarante y las aclaraciones/observaciones.

Si se tiene que declarar en este rubro, debe agregarse y sino simplemente Validar Información, para que su semáforo pase de rojo a verde.

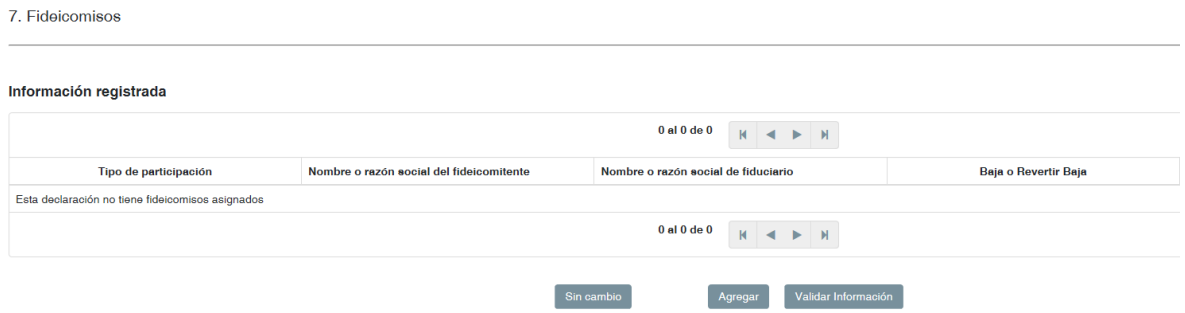

Los campos a llenar no representan mayor problema para la persona declarante por lo que solamente insistiremos en guardar los datos y validarlos para que su semáforo cambie de rojo a verde.

De igual forma en este apartado se puede modificar o dar de baja los datos, bajo el mismo principio de que si son datos agregados en la modificación que se realiza quedan eliminados sin rastro, pero si ya provienen de una declaración anterior, entonces se dan de baja y en la declaración aparecen los datos con la leyenda de que fueron dados de baja.

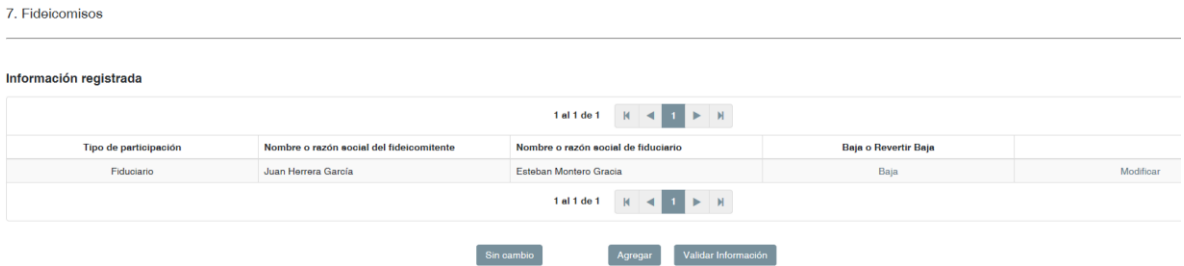

Una vez que validaste este último rubro y tu Declaración está completa podrás observar cómo todos los semáforos se encuentran en verde, solo en este momento podrás firmar tu declaración, aunque ya lo sabes te recuerdo si tienes algún semáforo en rojo no podrás firmar tu declaración debido a que el sistema indicara que tienes faltantes aún.

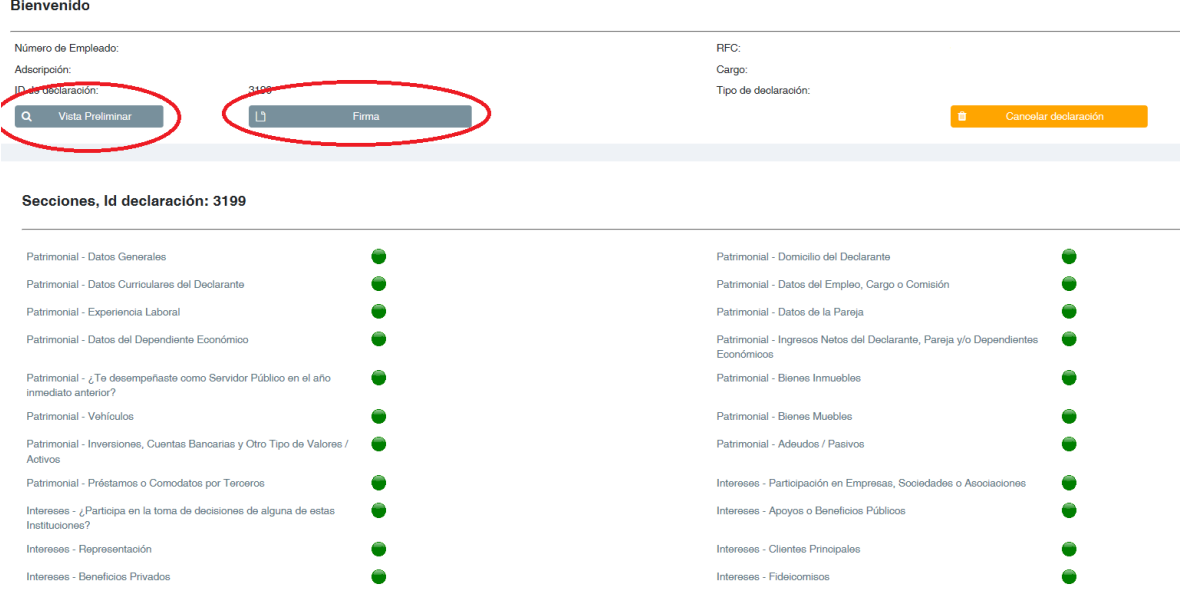

Antes de proseguir debo decirte que, ya llenaste tu declaración, si pulsas cancelar declaración, será borrada junto con todo lo que has cargado, por lo que si crees que te equivocaste es mejor entrar a cada uno de los rubros para cerciorar que todo está correcto o también puedes revisar tu documento en vista preliminar y con ella repasar cada uno de los campos llenados y observar si no existe error alguno.

De estar conforme con lo escrito y contestado, pasemos a firmar.

Al darle clic a "Firma" te aparecerá el siguiente recuadro:

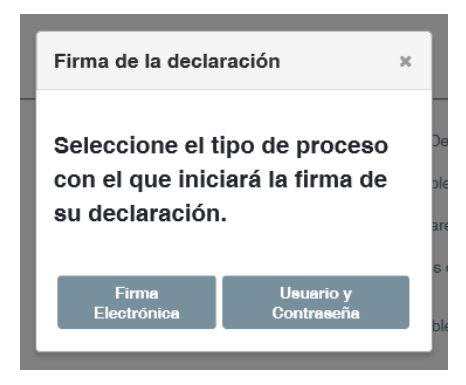

Como bien lo sabes, tienes dos opciones para firmar tu declaración, la primera es con la "Firma Electrónica o comúnmente conocida como e.Firma (antes FIEL) que te proporciona el SAT y la segunda con el "Usuario y Contraseña" es muy importante recalcar que, si firmas con e.Firma, el sistema te emitirá dos documentos, el acuse y la declaración, pero si firmas con el Usuario y Contraseña, te agregará un tercer documento que aparecerá después del acuse y se llama "Carta de Aceptación" es imperante que esta carta la entregues con firma autógrafa (puño y letra original) a la Oficialía de Partes del Órgano Interno de Control dentro de los siguientes 15 días hábiles.

Si firmas con usuario y contraseña debes recordar que la contraseña es la clave con la que entras al equipo que se te asigna en el IFT y si eres ex empleado es la misma clave que diste al crear tu usuario.

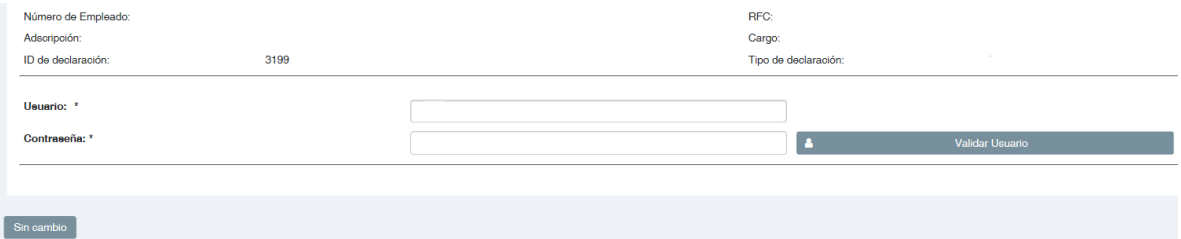

Una vez firmada, aparecerán los botones de Descargar el Acuse y Descargar la declaración, es muy importante que lo hagas inmediatamente y lo tengas en tu pc o en una memoria usb para que sin necesidad de entrar al sistema o tener internet puedas consultarlo e imprimirlo las veces que así lo desees.

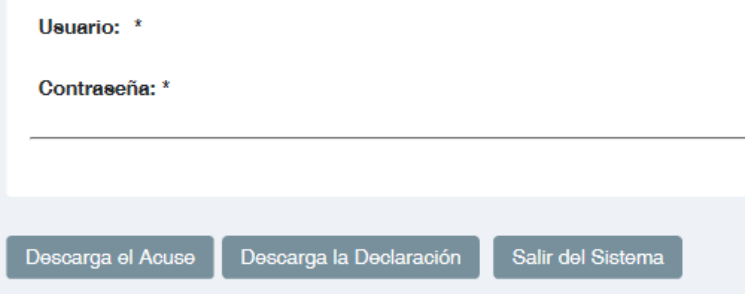

Al solicitar descargar el acuse, el sistema te pregunta si quieres abrirlo guardarlo o cancelar la acción, te recomendamos que los abras y lo guardes.

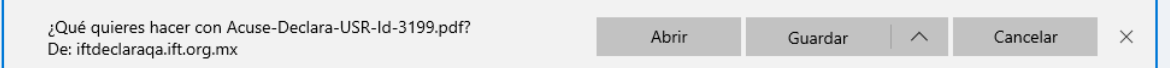

Como ya se te comentó cuando firmas con Usuario y Contraseña, en tu acuse te aparece una segunda foja la cual es la carta de aceptación en cuyo rubro aparece lo siguiente

> Carta de aceptación para la utilización del usuario (CURP) y contraseña como firma de declaración de situación patrimonial y de intereses de INICIAL, número 3199, en sustitución de la firma autógrafa.

Es necesario dejar claro que el ejemplo se tomó de una declaración inicial por ello es que aparece "**INICIAL**" pero si presentamos una de modificación o conclusión aparecerá la modalidad que se haya presentado.

Esta carta de aceptación deberá ser entregada a la Oficialía de Partes del OIC de forma presencial con la firma autógrafa (puño y letra), no la mandes por correo no la firmes con un sello y sobre todo no dejes de presentarla dentro de los 15 días hábiles posteriores a que presentaste tu declaración.

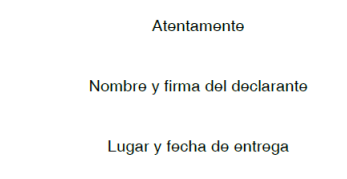

Sello de acuse de recibo del Órgano Interno de Control del Instituto Federal de Telecomunicaciones

Con la declaración es lo mismo la deberás descargar y luego guardarla para su consulta la veces que así lo requieras, para lo que te aparecerán las siguientes opciones:

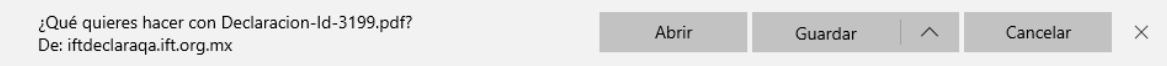

Una vez finalizado solamente deberás salir del sistema

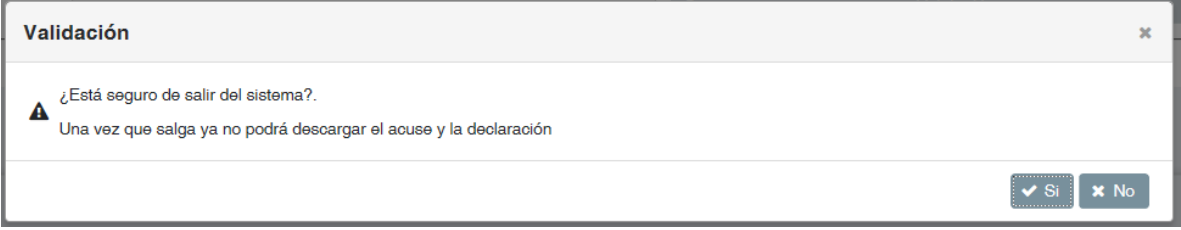